# Remote Deposit Handbook

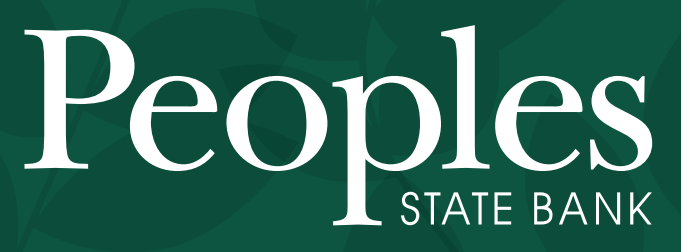

888.929.9902 | bankpeoples.com and the potential.

Member FDIC

RDN: Creating a Deposit<br>NOTE: If the USB cable from the scanner is not connected to your compatible into the scanner is not connected to your compatible. NOTE: If the USB cable from the scanner is not connected to your computer, connect it at this time.

1. Log in and then select Transactions from the left main menu.

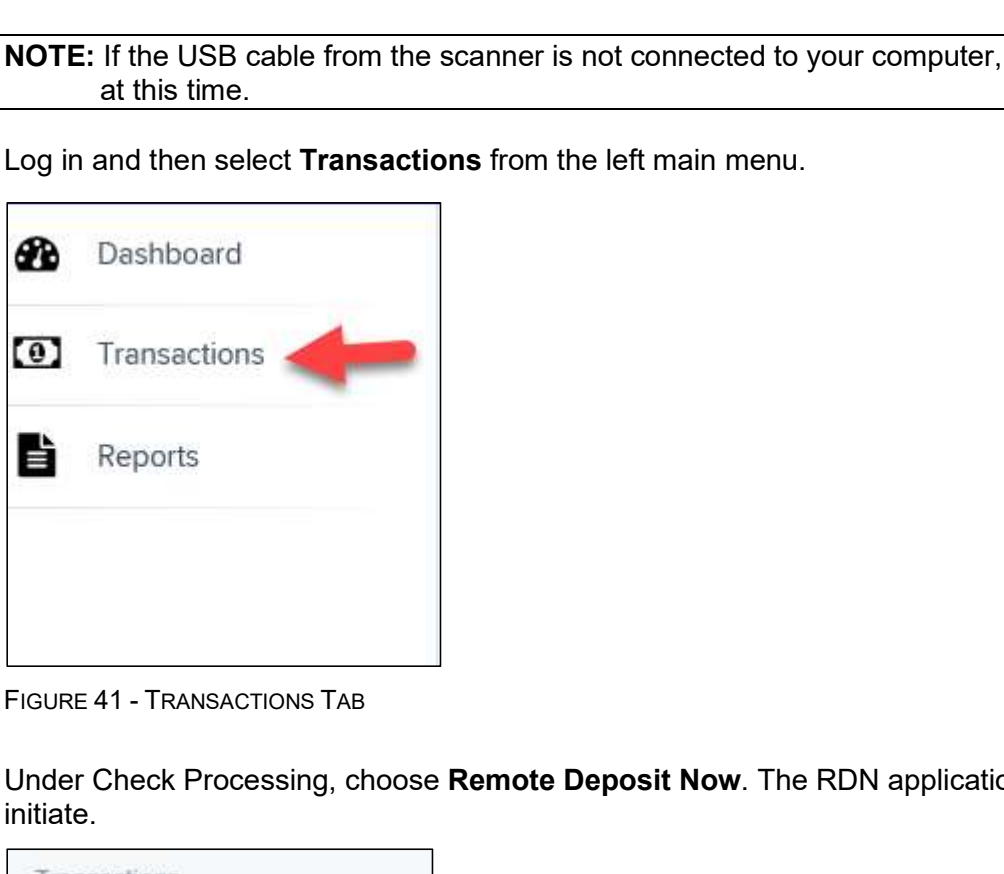

2. Under Check Processing, choose Remote Deposit Now. The RDN application will initiate.

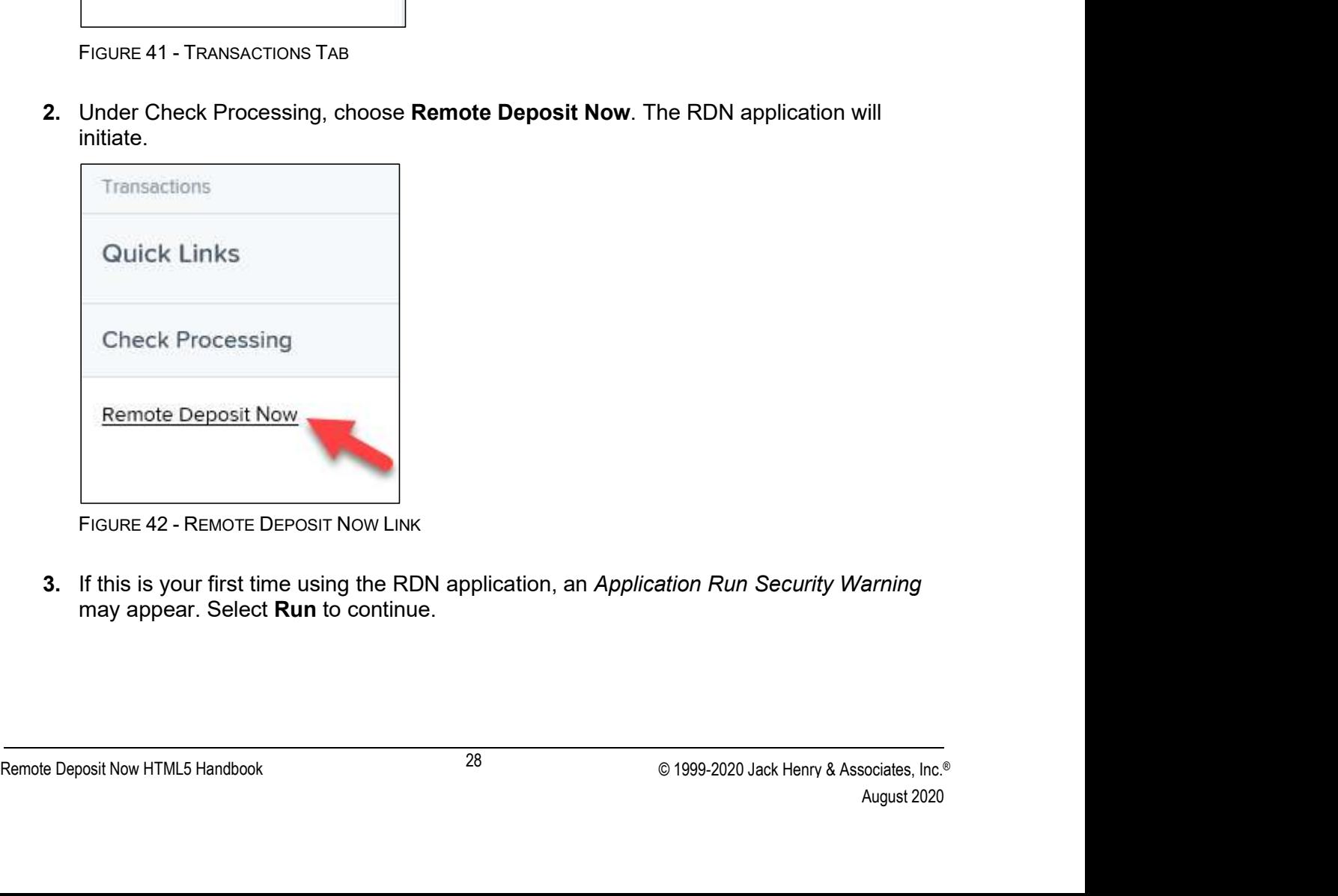

3. If this is your first time using the RDN application, an Application Run Security Warning may appear. Select Run to continue.

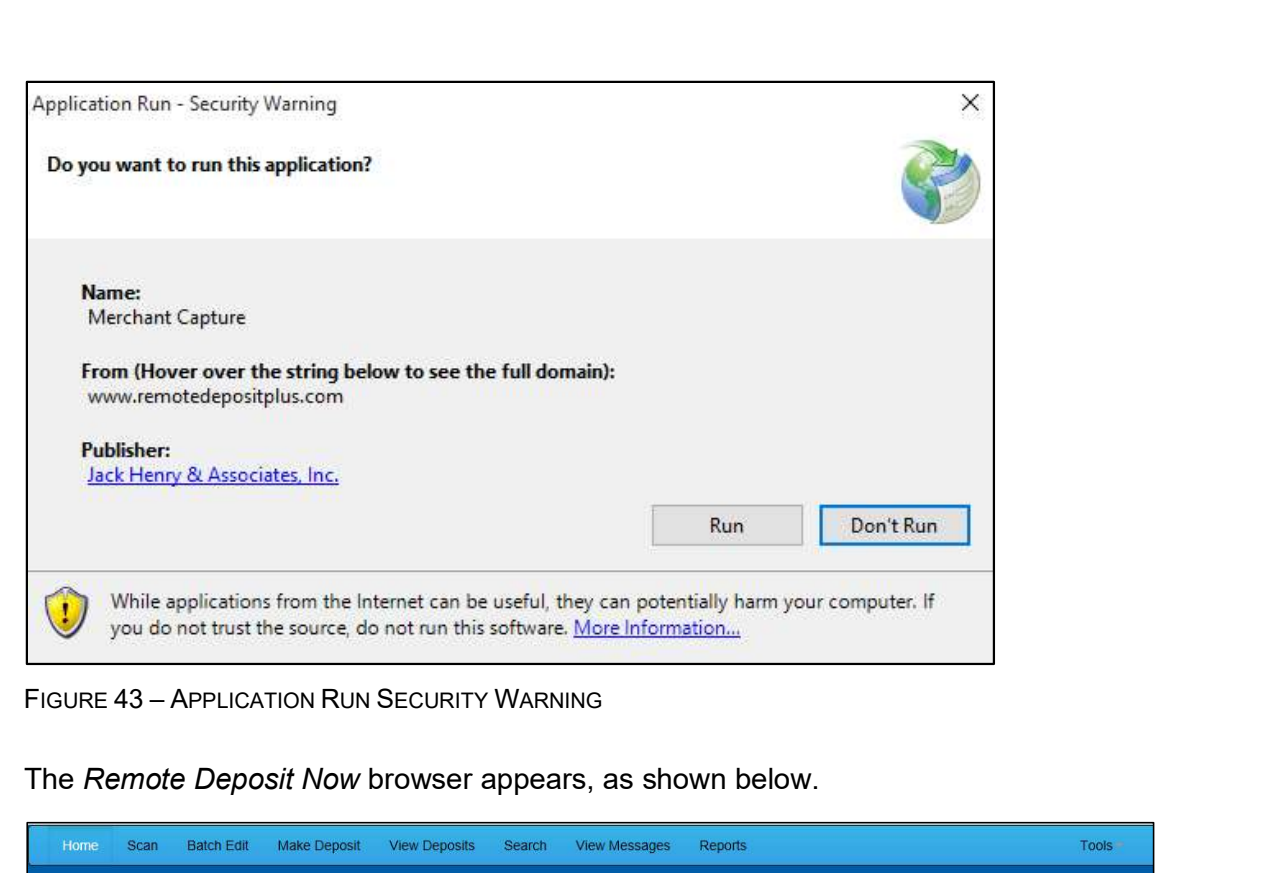

| Home             | Batch Edit Make Deposit View Deposits Search<br><b>View Messages</b><br>Reports<br>Scan                                                                                          | <b>Tools</b> |  |
|------------------|----------------------------------------------------------------------------------------------------|--------------|--|
|                  |                                                                                                    | Refresh      |  |
| Messages:        |                                                                                                    |              |  |
|                  | You have new messages - click here to view them                                                                                                    |              |  |
| Recent deposits: |                                                                                                    |              |  |
|                  | 07/26/2018 12:23 PM - Deposit Receipt: 7354667 - \$1.00                                                                                                    |              |  |
|                  | 07/12/2018 03:28 PM - Deposit Receipt: 7276936 - \$300.00                                                                                                    |              |  |
|                  | 07/12/2018 11:14 AM - Deposit Receipt: 7273220 - \$0.00                                                                                                    |              |  |
|                  | 07/12/2018 11:08 AM - Denneit Receint: 7273160 - \$6000 01                                                                                                    |              |  |
|                  | <b>X</b> ProfitStars                                                                                                    |              |  |
|                  | FIGURE 44 - RDN HOME PAGE                                                                                                    |              |  |
|                  | 5. Select Scan from the top of the page to begin scanning checks for deposit.                                                                                                    |              |  |
| Home             | <b>Batch Edit</b><br>Make Deposit<br><b>View Deposits</b><br><b>View Messages</b><br><b>Scan</b><br>Search                                                                       | Reports      |  |
|                  | <b>FIGURE 45 - SCAN OPTION</b>                                                                                                    |              |  |
|                  | 6. If you have more than one scanner driver installed, select Change Scanner from the<br>arrow next to the Start button to confirm which scanner you are using. Select a scanner |              |  |

|    | 07/12/2018 11:08 AM - Deposit Peceint: 7273160 - \$6000 01                                                                                                    |                     |                      |        |                                                        |         |             |  |
|----|----------------------------------------------------------------------------------------------------|---------------------|----------------------|--------|--------------------------------------------------------|---------|-------------|--|
|    |                                                                                                    |                     | <b>X</b> ProfitStars |        |                                                        |         |             |  |
|    | FIGURE 44 - RDN HOME PAGE                                                                                                    |                     |                      |        |                                                        |         |             |  |
| 5. | Select Scan from the top of the page to begin scanning checks for deposit.                                                                                                    |                     |                      |        |                                                        |         |             |  |
|    | Scan<br><b>Batch Edit</b><br>Home                                                                                                    | <b>Make Deposit</b> | <b>View Deposits</b> | Search | <b>View Messages</b>                                   | Reports |             |  |
|    | FIGURE 45 - SCAN OPTION                                                                                                    |                     |                      |        |                                                        |         |             |  |
| 6. | If you have more than one scanner driver installed, select Change Scanner from the<br>arrow next to the Start button to confirm which scanner you are using. Select a scanner<br>from the drop-down menu. |                     |                      |        |                                                        |         |             |  |
|    | Remote Deposit Now HTML5 Handbook                                                                                                    |                     | 29                   |        | © 1999-2020 Jack Henry & Associates, Inc. <sup>®</sup> |         | August 2020 |  |
|    |                                                                                                    |                     |                      |        |                                                        |         |             |  |

n the<br>
canner<br>
sociates, Inc.®<br>
August 2020 arrow next to the Start button to confirm which scanner you are using. Select a scanner from the drop-down menu.

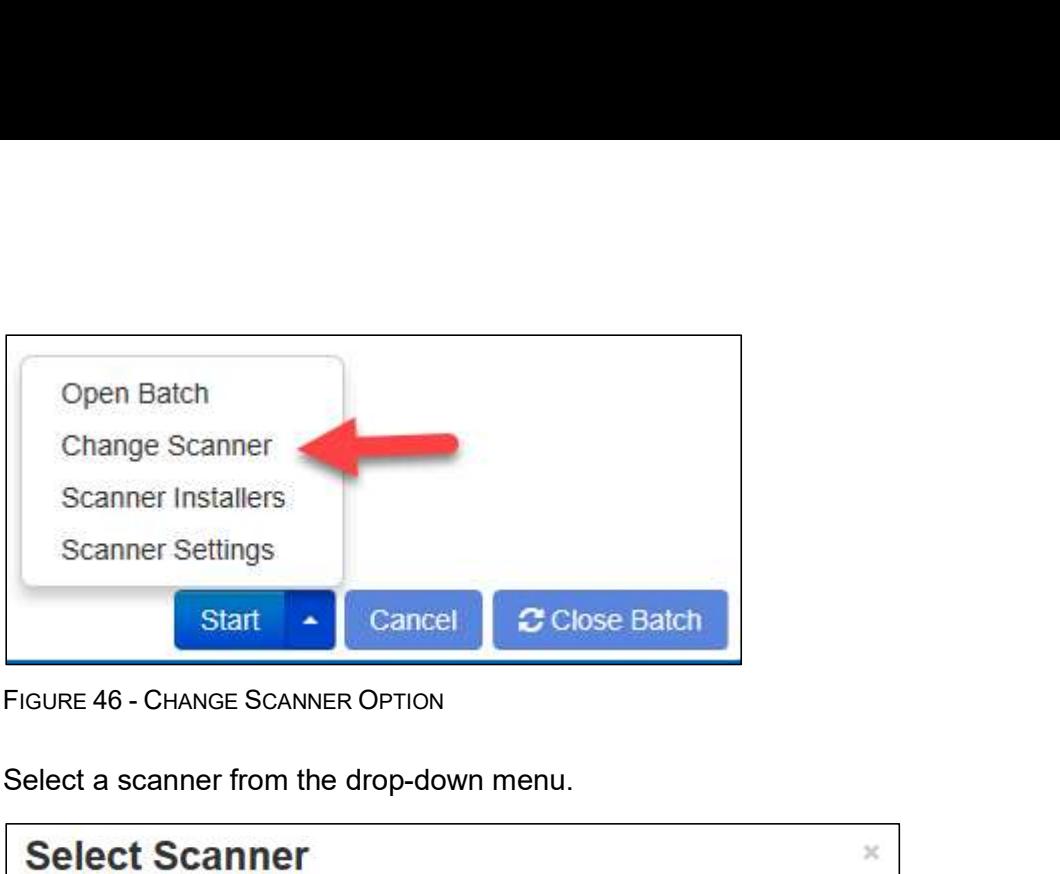

7. Select a scanner from the drop-down menu.

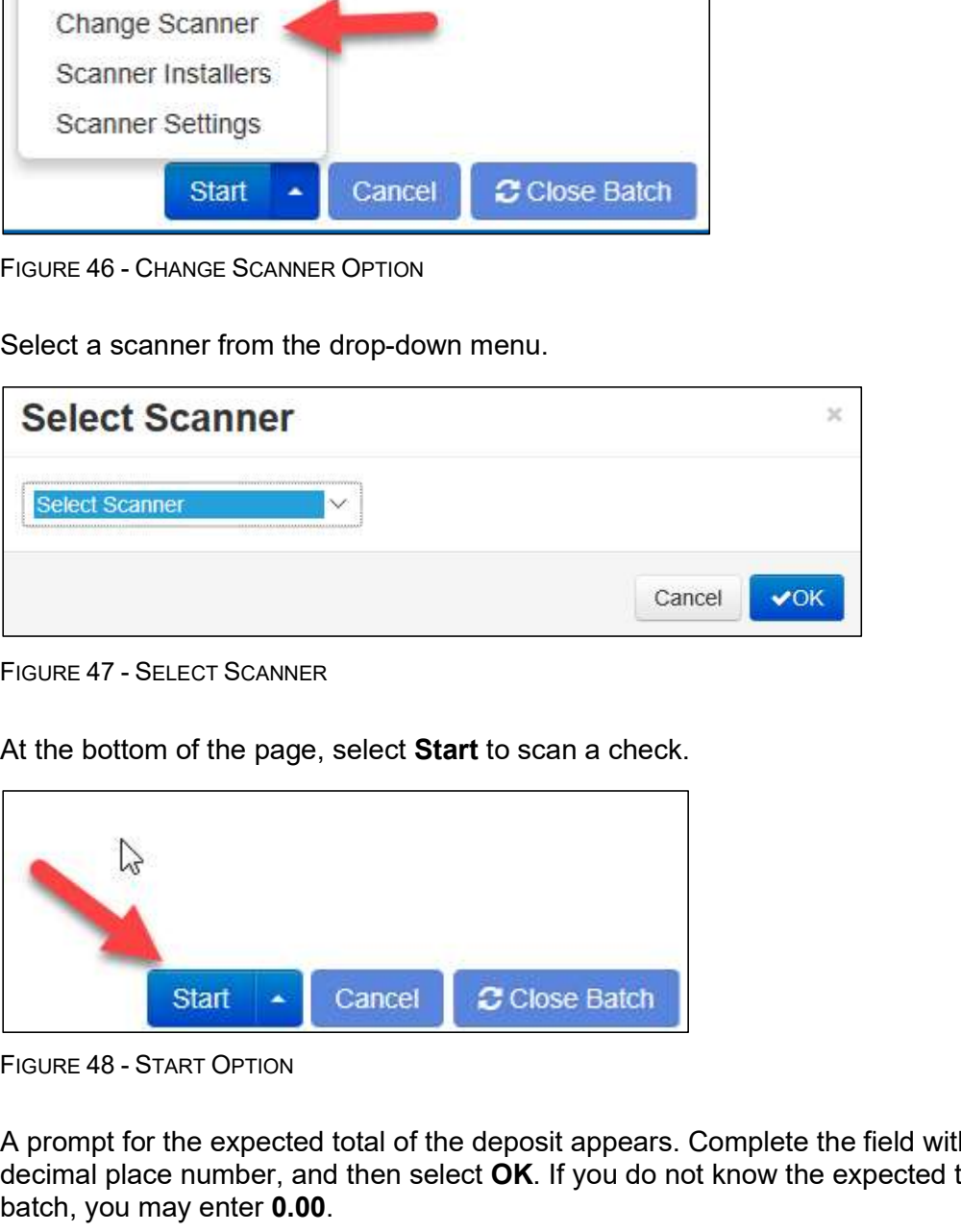

8. At the bottom of the page, select **Start** to scan a check.

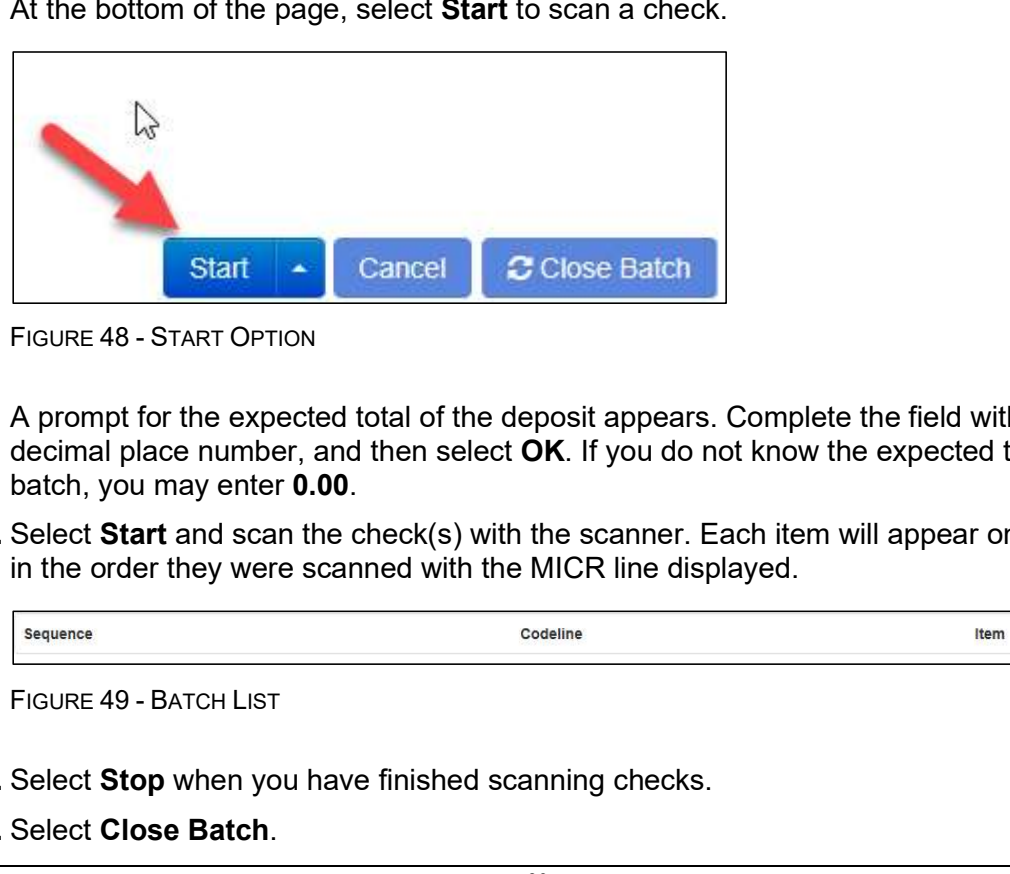

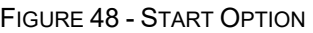

- Start Connect Conservation Conservation Conservation Conservation Conservation Conservation Conservation Conservation Conservation Conservation Conservation Conservation Conservation Conservation Conservation Conservation August 2020 9. A prompt for the expected total of the deposit appears. Complete the field with a twodecimal place number, and then select OK. If you do not know the expected total of the batch, you may enter 0.00.
	- 10. Select Start and scan the check(s) with the scanner. Each item will appear on the page in the order they were scanned with the MICR line displayed.

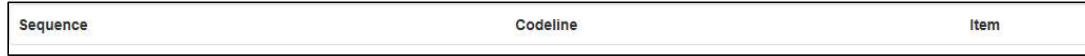

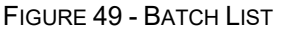

- 11. Select Stop when you have finished scanning checks.
- 12. Select Close Batch.

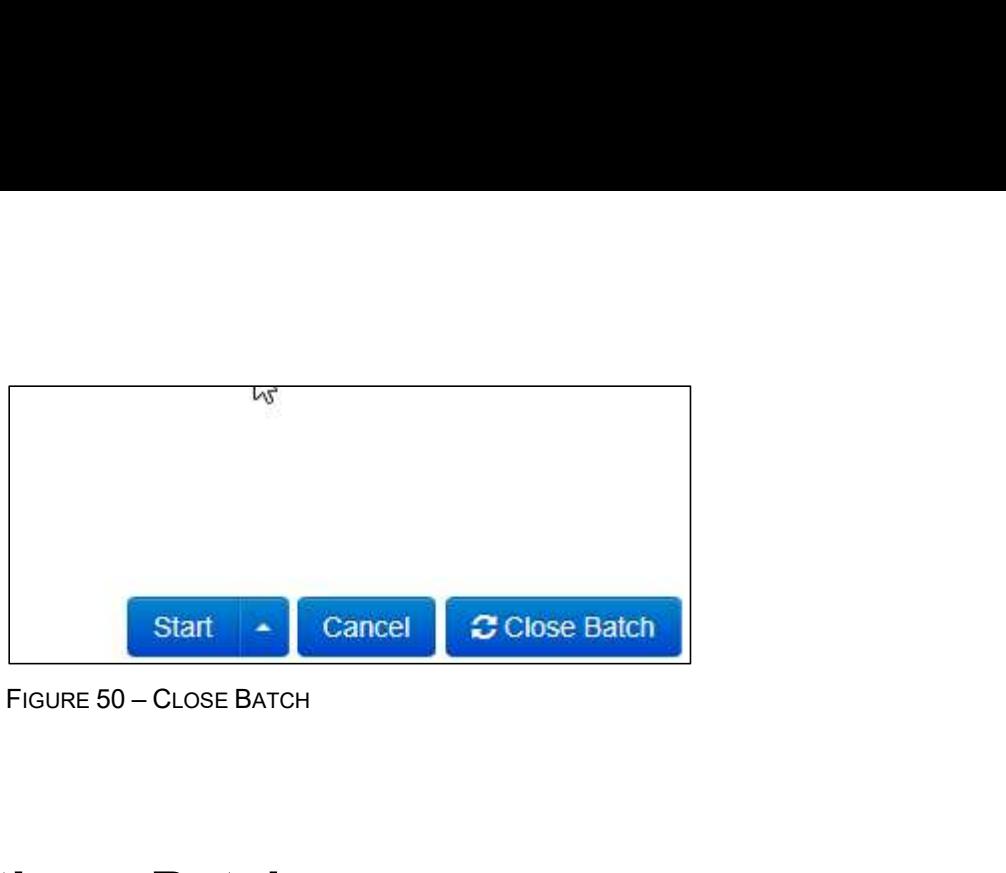

# Editing a Batch

1. Select Batch Edit from the top of the page.

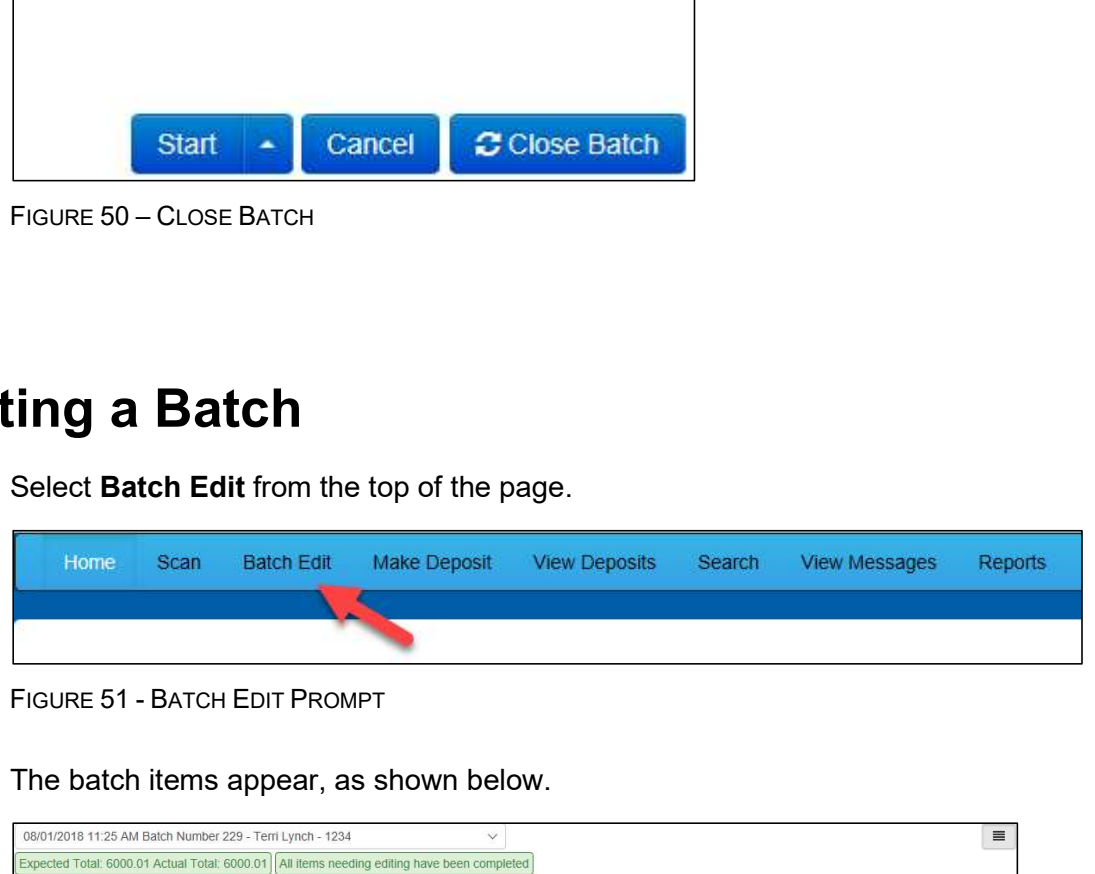

2. The batch items appear, as shown below.

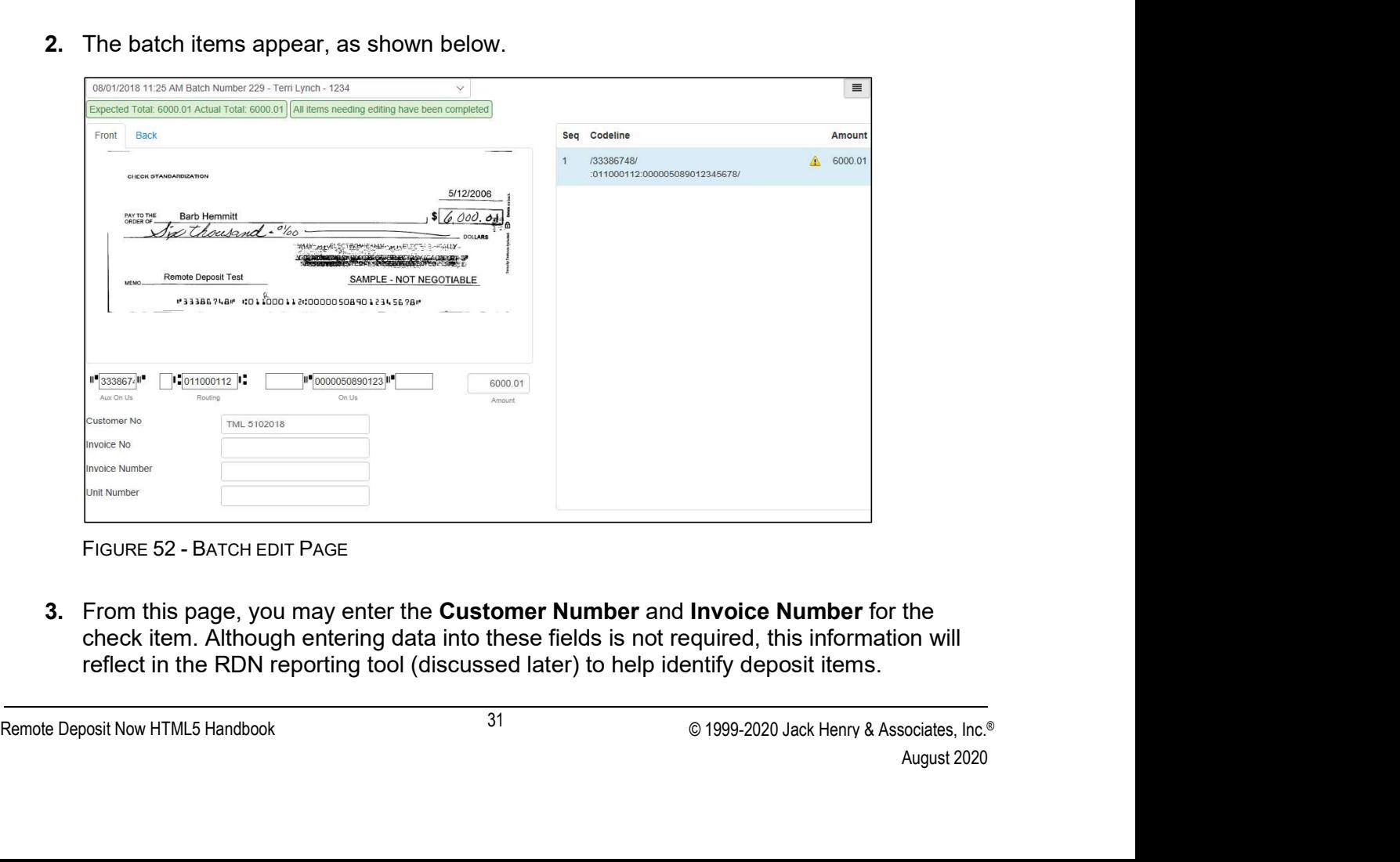

the<br>Dn will<br>cociates, Inc.®<br>August 2020 3. From this page, you may enter the Customer Number and Invoice Number for the check item. Although entering data into these fields is not required, this information will reflect in the RDN reporting tool (discussed later) to help identify deposit items.

Expected Total and Actual Total information is displayed underneath the batch-selection<br>drop-down menu at the top of the page.<br>08/01/2018 11:25 AM Batch Number 229 - Ter drop-down menu at the top of the page. Expected Total and Actual Total information is displayed underneath the batch-selection<br>drop-down menu at the top of the page.<br>08/01/2018 11:25 AM Batch Number 229 - Ter<br>Expected Total: 6000.01 Actual Total: 6000.01<br>FIGURE

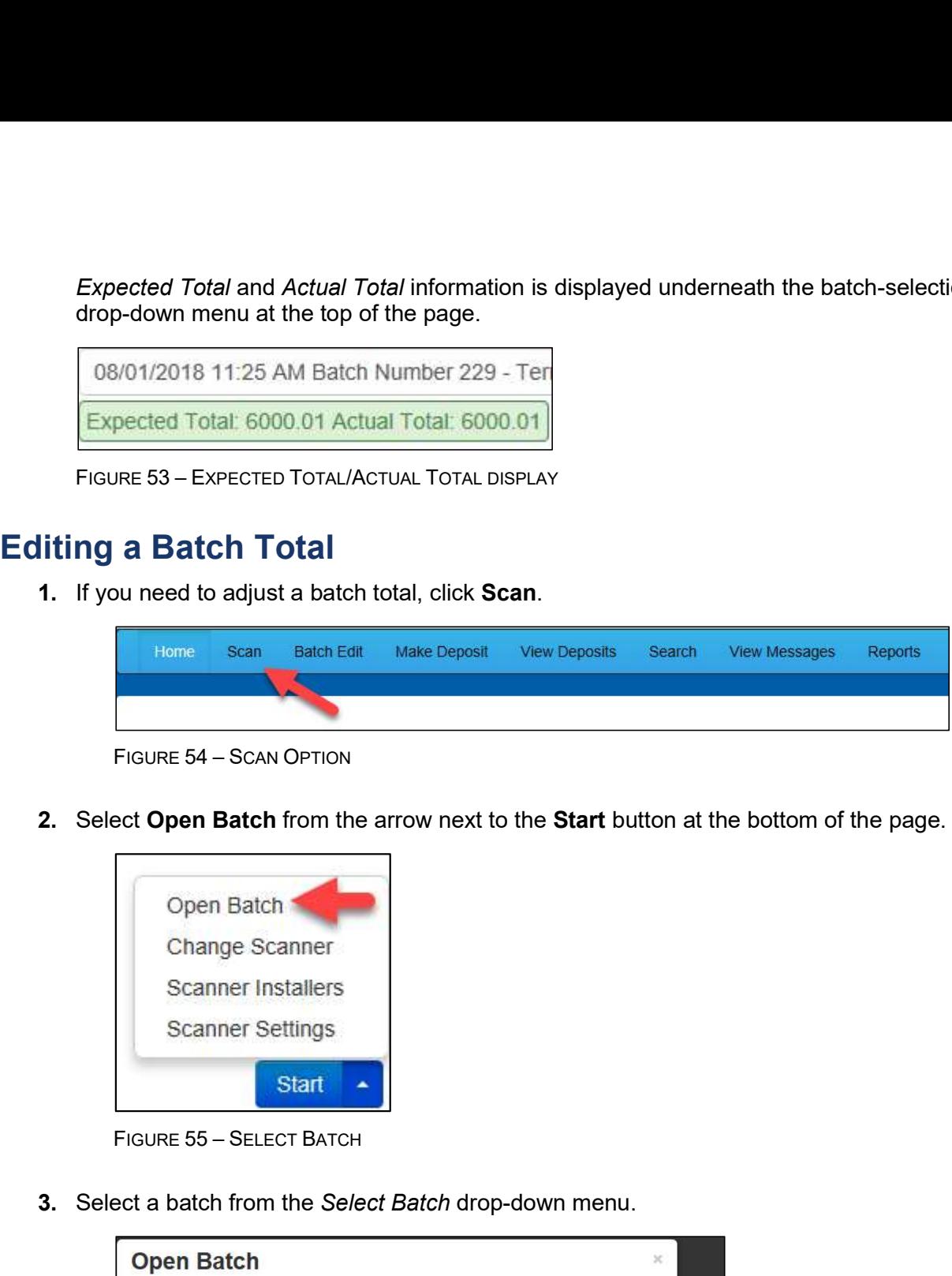

2. Select Open Batch from the arrow next to the Start button at the bottom of the page.

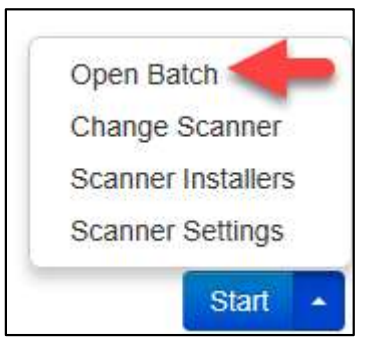

|                          | FIGURE 55 - SELECT BATCH                                                                                                    |
|--------------------------|----------------------------------------------------------------------------------------------------|
| <b>Open Batch</b>        | 3. Select a batch from the Select Batch drop-down menu.<br>$\times$                                                                                                    |
| Select Batch:            | Select Batch.<br>08/01/2018 11:25 AM Batch Number 229 - Terri Lynch - 1234<br>08/01/2018 11:21 AM Batch Number 228 - Terri Lynch - 123<br>08/01/2018 11:18 AM Batch Number 227 - Terri Lynch - 123<br>07/26/2018 12:34 PM Batch Number 226 - Tim Anstead Jr - 1<br>07/26/2018 12:19 PM Batch Number 224 - Tim Anstead Jr - 123<br>07/26/2018 12:18 PM Batch Number 223 - Tim Anstead Jr - 123<br>07/26/2018 10:47 AM Batch Number 222 - Tim Anstead Jr - 19234<br>07/18/2018 04:55 PM Batch Number 221 - Bob Chin - 1<br>07/12/2018 12:18 PM Batch Number 219 - Bob Chin - 1234<br>07/12/2018 10:58 AM Batch Number 216 - Terri Lynch - 3<br>07/12/2018 10:23 AM Batch Number 213 - Terri Lynch - 1<br>07/12/2018 10:09 AM Batch Number 212 - Terri Lynch - 1<br>07/12/2018 10:07 AM Batch Number 211 - Terri Lynch - 1 |
| FIGURE 56 - SELECT BATCH | 07/12/2018 10:05 AM Batch Number 210 - Terri Lynch - 1<br>32                                                                                                    |

4. Enter the new amount in the Expected Batch Total field.

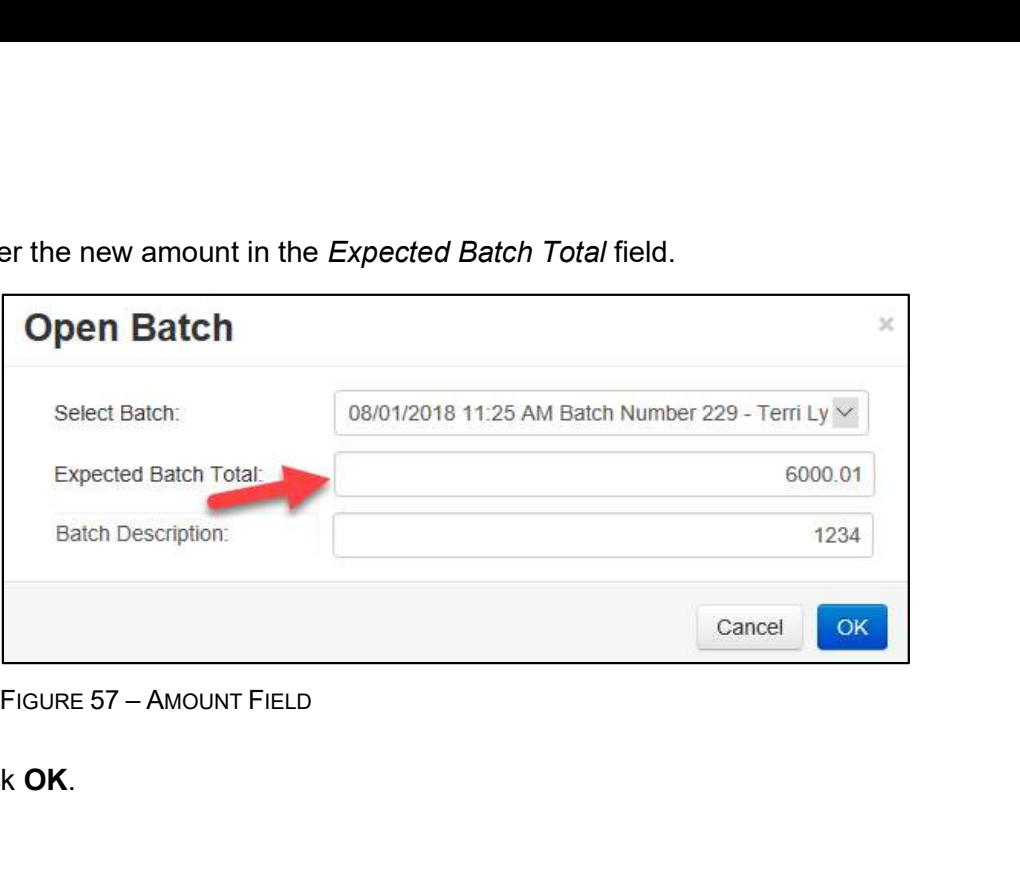

5. Click OK.

#### Performing a MICR Repair

1. If you need to adjust MICR information, click Batch Edit from the top menu.

|                          |                   |              |                                                              | Cancel | OK                                                                             |         |
|--------------------------|-------------------|--------------|--------------------------------------------------------------|--------|--------------------------------------------------------------------------------|---------|
| FIGURE 57 - AMOUNT FIELD |                   |              |                                                              |        |                                                                                |         |
| ck <b>OK</b> .           |                   |              |                                                              |        |                                                                                |         |
|                          |                   |              |                                                              |        |                                                                                |         |
|                          |                   |              |                                                              |        |                                                                                |         |
|                          |                   |              |                                                              |        |                                                                                |         |
| ning a MICR Repair       |                   |              |                                                              |        |                                                                                |         |
|                          |                   |              |                                                              |        | ou need to adjust MICR information, click <b>Batch Edit</b> from the top menu. |         |
| Home<br>Scan             | <b>Batch Edit</b> | Make Deposit | <b>View Deposits</b>                                         | Search | View Messages                                                                  | Reports |
|                          |                   |              |                                                              |        |                                                                                |         |
| FIGURE 58 - BATCH EDIT   |                   |              |                                                              |        |                                                                                |         |
|                          |                   |              | lect a batch from the drop-down menu at the top of the page. |        |                                                                                |         |

2. Select a batch from the drop-down menu at the top of the page.

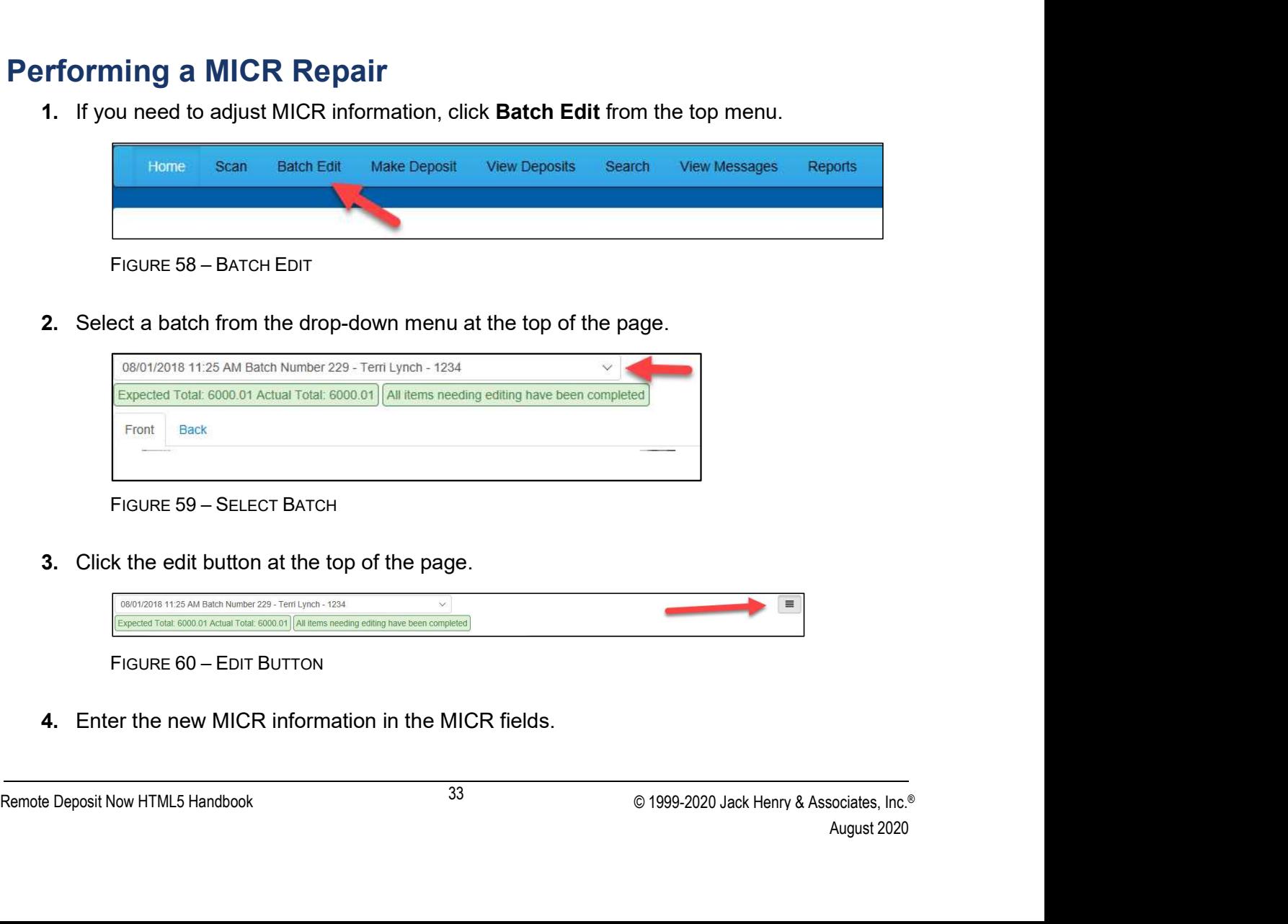

3. Click the edit button at the top of the page.

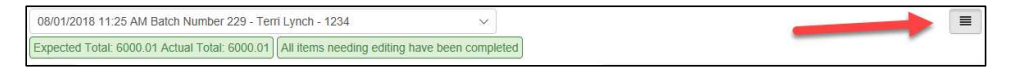

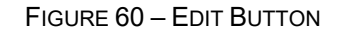

4. Enter the new MICR information in the MICR fields.

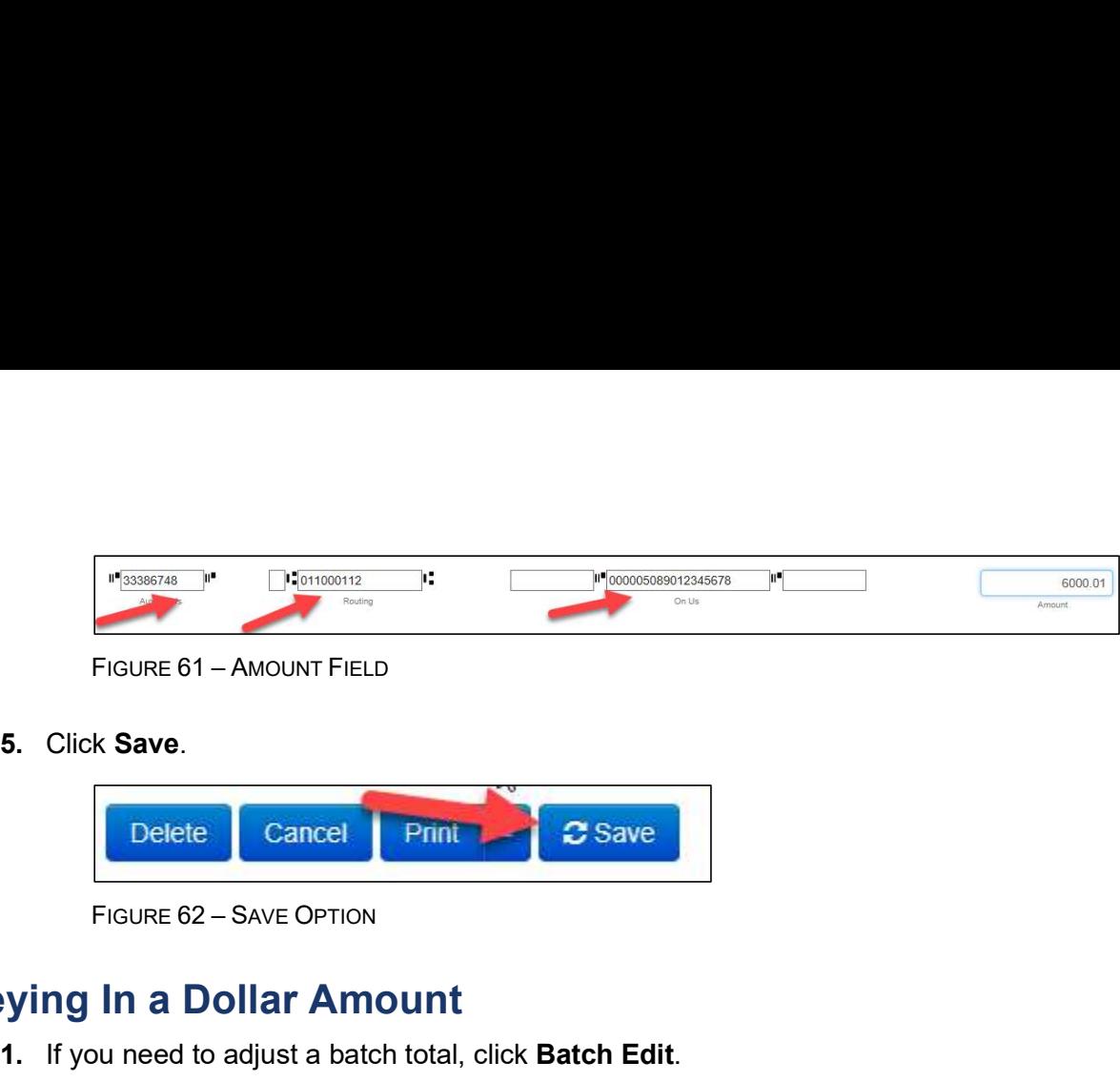

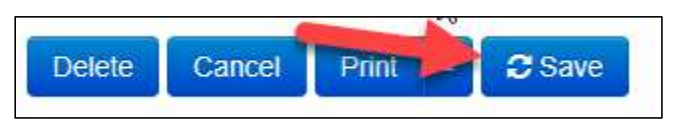

#### Keying In a Dollar Amount

|    | On Us<br>Routing                                                                                                   | Amount  |
|----|----------------------------------------------------------------------------------------------------|---------|
|    | FIGURE 61 - AMOUNT FIELD                                                                                           |         |
| 5. | Click Save.                                                                                                    |         |
|    | <b>C</b> Save<br><b>Delete</b><br>Cancel<br>Print                                                                  |         |
|    | FIGURE 62 - SAVE OPTION                                                                                            |         |
|    | ying In a Dollar Amount<br>1. If you need to adjust a batch total, click <b>Batch Edit</b> .                       |         |
|    |                                                                                                    |         |
|    | Make Deposit<br><b>View Deposits</b><br>Home<br><b>Batch Edit</b><br><b>Search</b><br><b>View Messages</b><br>Scan | Reports |
|    |                                                                                                    |         |
|    | FIGURE 63 - BATCH EDIT                                                                                             |         |
|    |                                                                                                    |         |
| 2. | Select a batch from the drop-down menu at the top of the page.                                                     |         |
|    | 08/01/2018 11:25 AM Batch Number 229 - Terri Lynch - 1234                                                          |         |
|    |                                                                                                    |         |

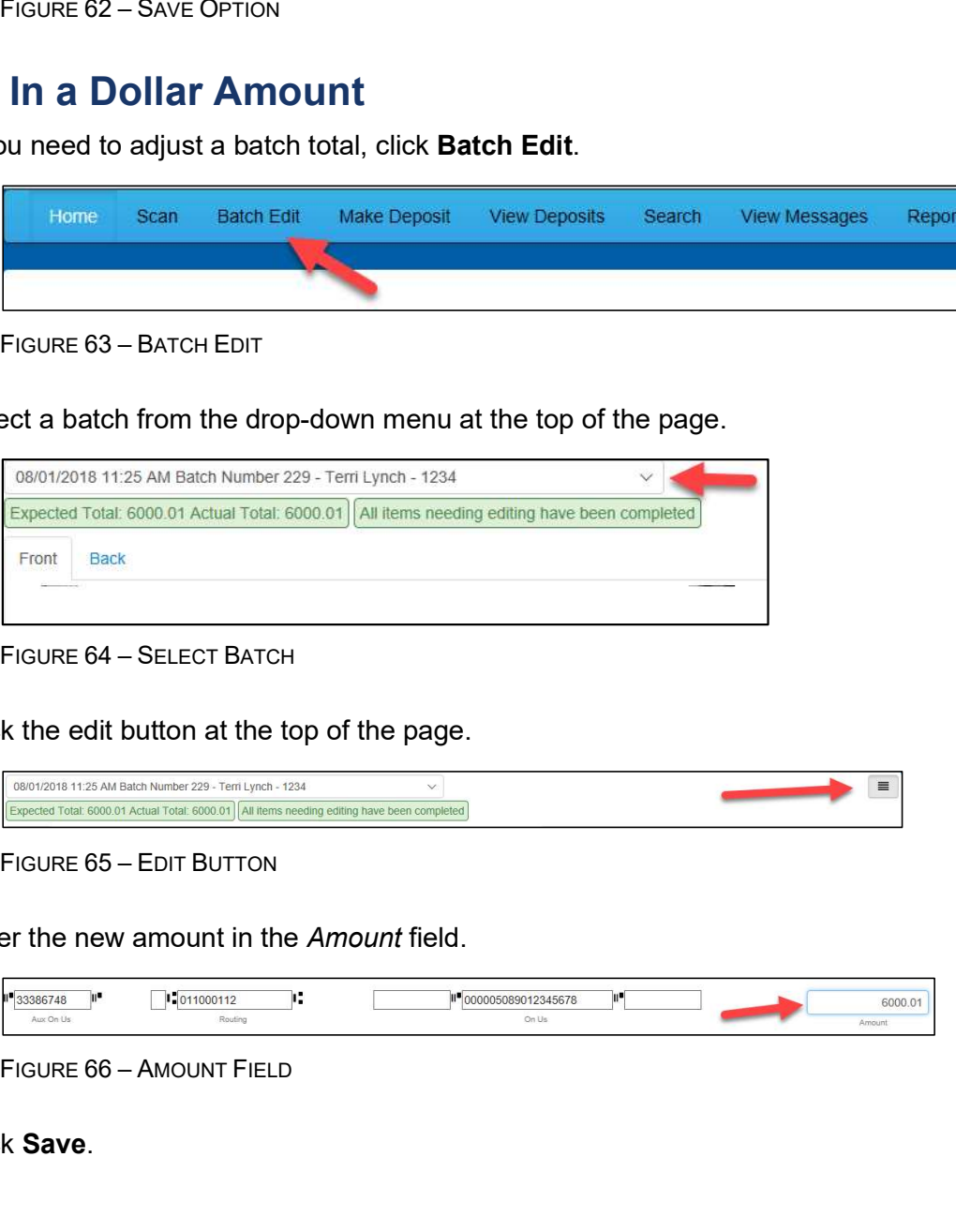

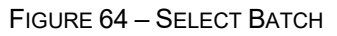

3. Click the edit button at the top of the page.

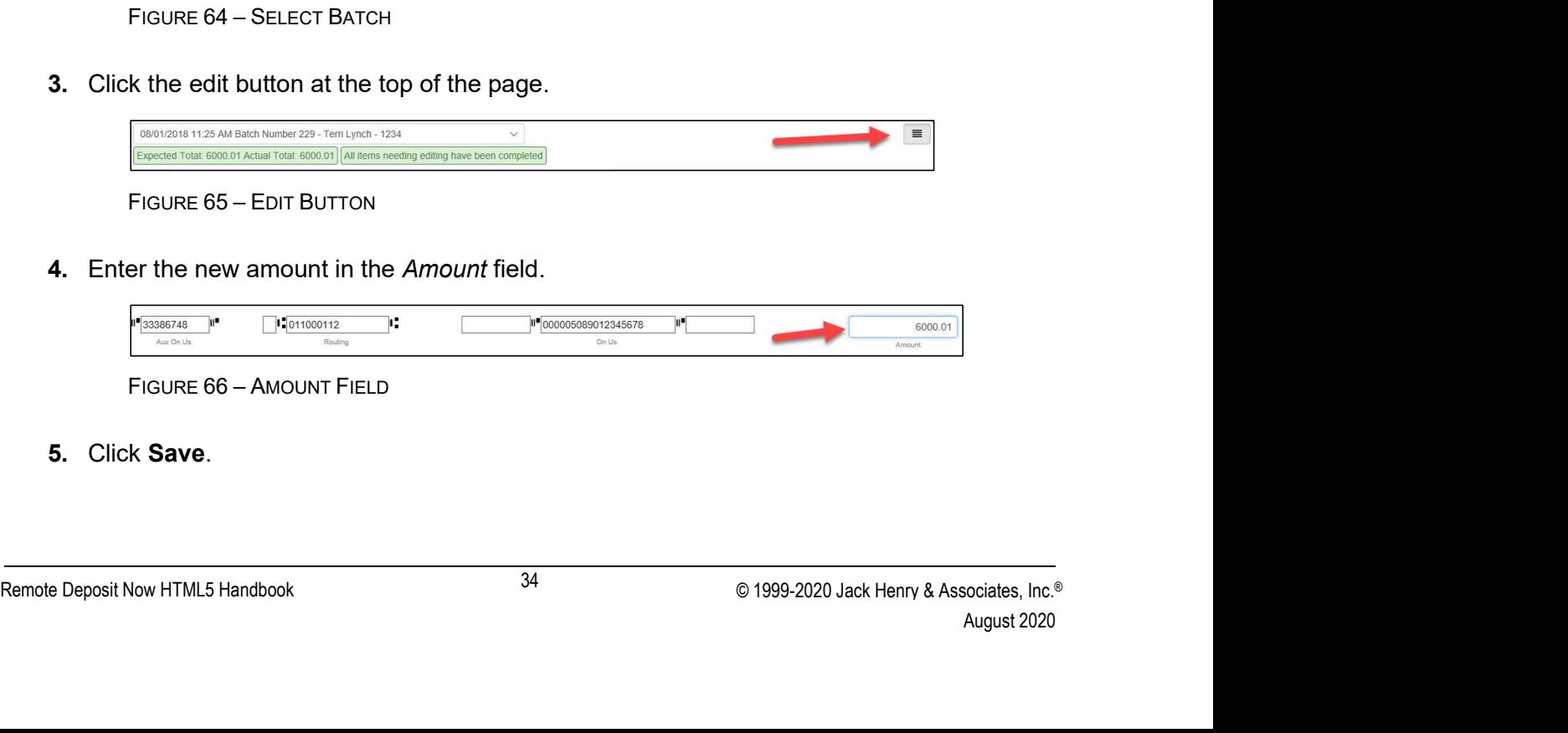

4. Enter the new amount in the Amount field.

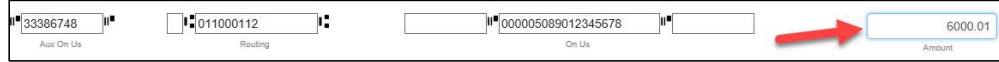

5. Click Save.

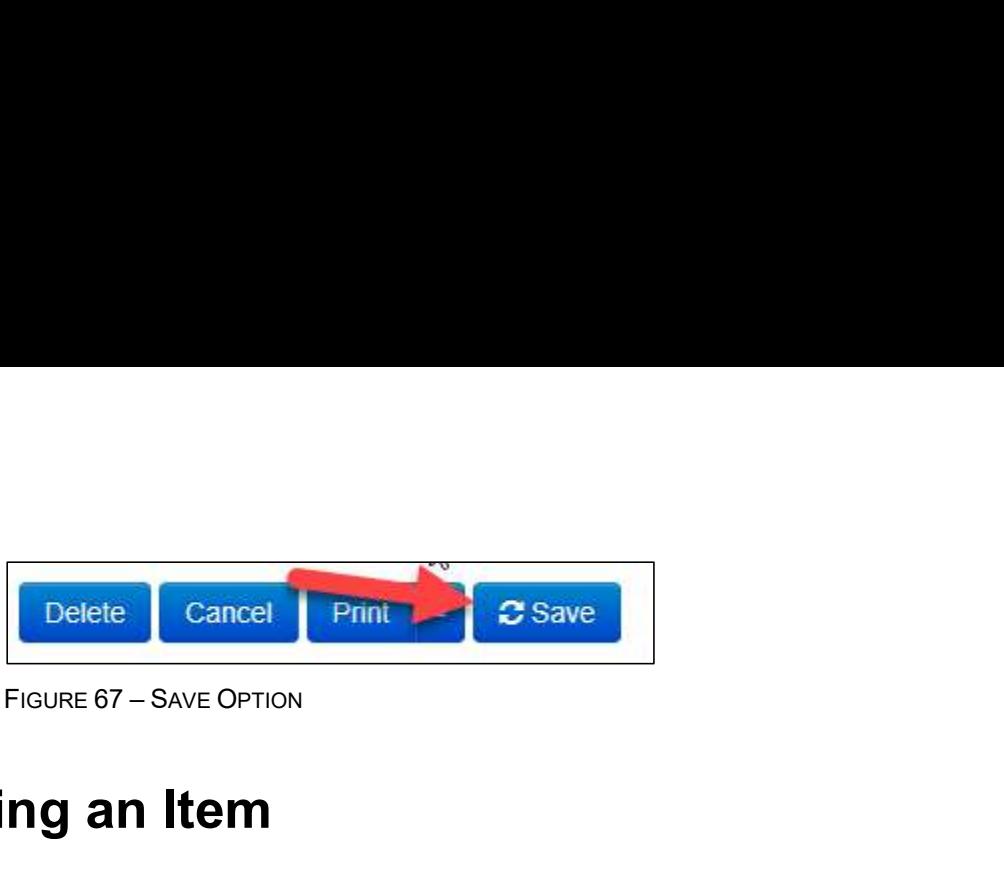

## Deleting an Item

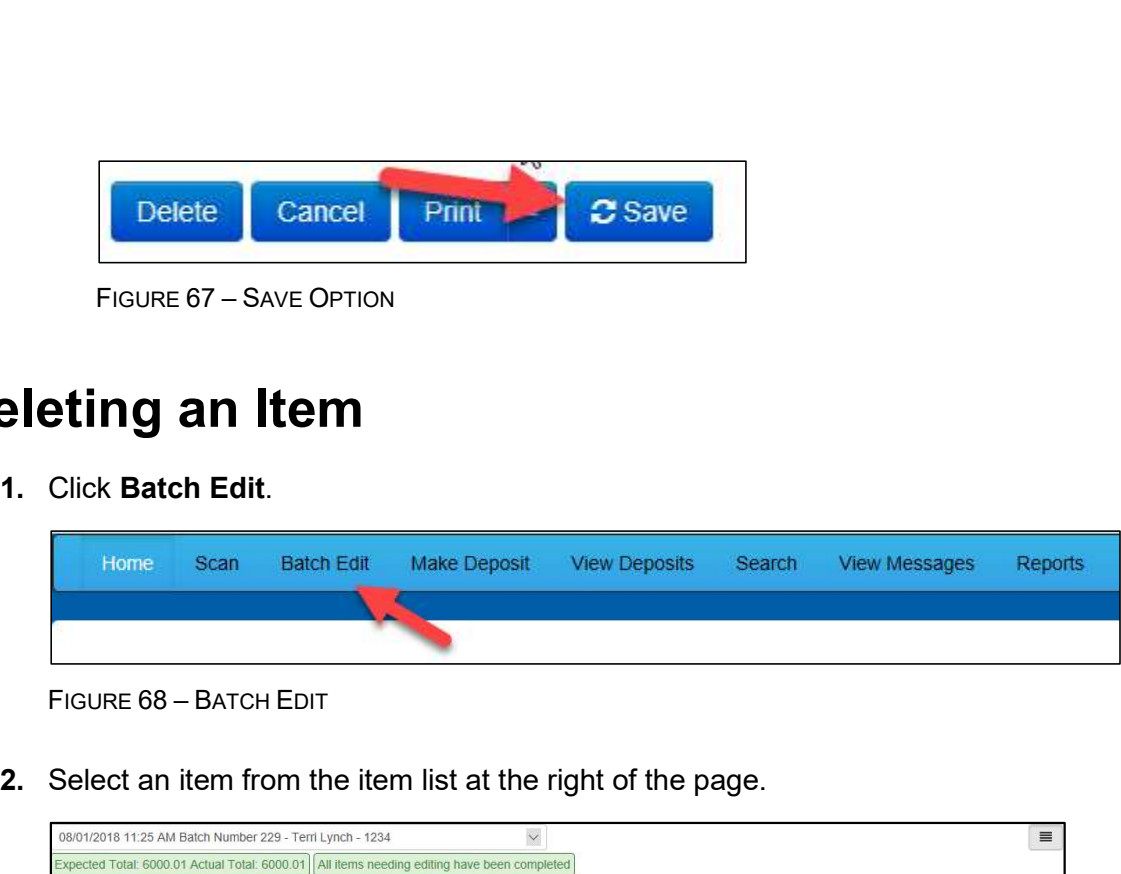

2. Select an item from the item list at the right of the page.

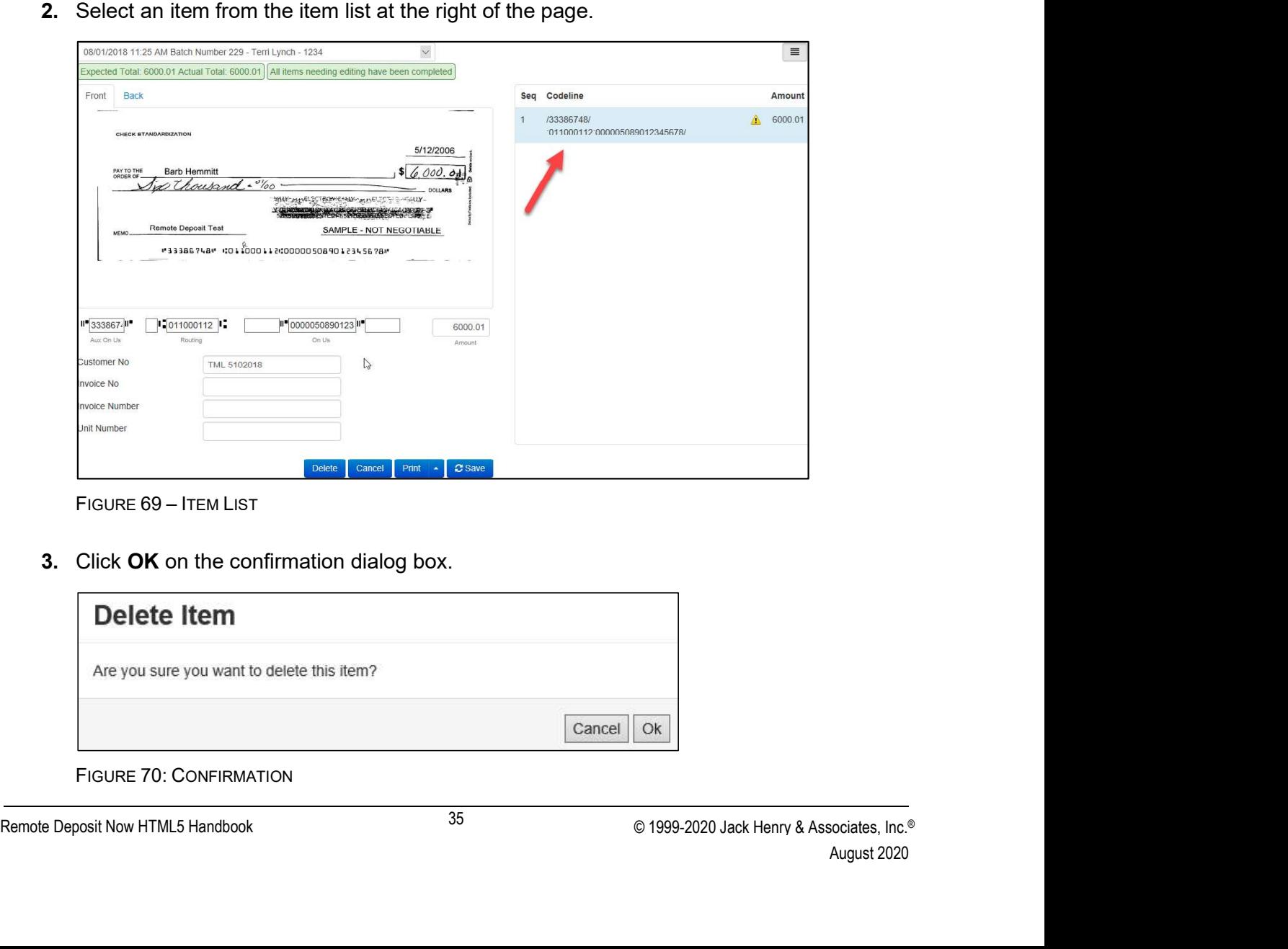

3. Click OK on the confirmation dialog box.

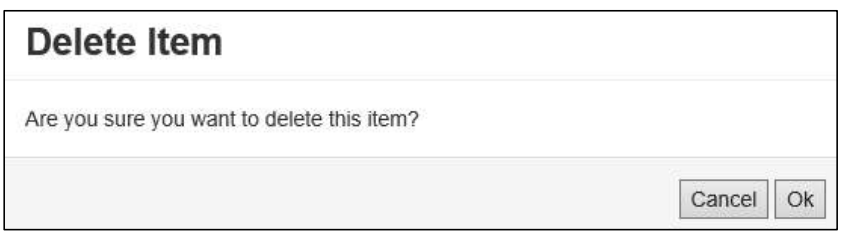

# Deleting a Batch

1. Select Tools | Delete Batch from the top menu.

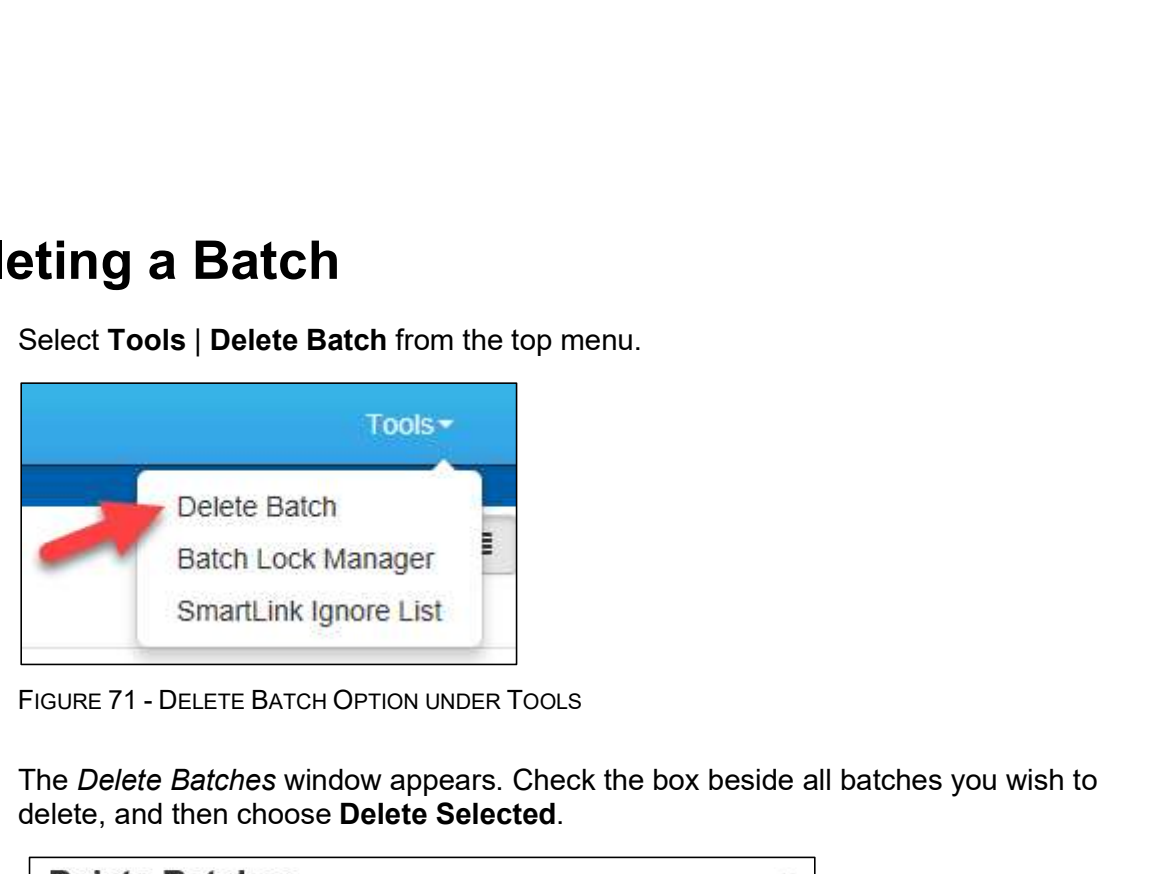

2. The Delete Batches window appears. Check the box beside all batches you wish to delete, and then choose Delete Selected.

| 08/01/2018<br>Terri Lynch<br>229<br>$\Box$<br>08/01/2018<br>228<br>Terri Lynch<br>$\Box$<br>$\Box$<br>08/01/2018<br>227<br>Terri Lynch<br>07/26/2018<br>226<br>Tim Anstead Jr<br>$\Box$<br>07/26/2018<br>224<br>Tim Anstead Jr<br>$\Box$<br>Tim Anstead Jr<br>07/26/2018<br>223<br>$\Box$<br>Tim Anstead Jr<br>07/26/2018<br>222<br>$\Box$<br>Bob Chin<br>07/18/2018<br>221<br>$\Box$<br>07/12/2018<br>219<br>Bob Chin<br>$\Box$<br>07/12/2018<br>216<br>Terri Lynch<br>$\Box$<br>Delete Selected | FIGURE 72 - DELETE BATCHES        |                |           |                   |                                            |
|----------------------------------------------------------------------------------------------------|-----------------------------------|----------------|-----------|-------------------|--------------------------------------------|
|                                                                                                    |                                   | Date<br>$\Box$ | Batch No. | <b>Scanned By</b> |                                            |
|                                                                                                    |                                   |                |           |                   |                                            |
|                                                                                                    |                                   |                |           |                   |                                            |
|                                                                                                    |                                   |                |           |                   |                                            |
|                                                                                                    |                                   |                |           |                   |                                            |
|                                                                                                    |                                   |                |           |                   |                                            |
|                                                                                                    |                                   |                |           |                   |                                            |
|                                                                                                    |                                   |                |           |                   |                                            |
|                                                                                                    |                                   |                |           |                   |                                            |
|                                                                                                    |                                   |                |           |                   |                                            |
|                                                                                                    |                                   |                |           |                   |                                            |
|                                                                                                    |                                   |                |           |                   |                                            |
|                                                                                                    |                                   |                |           |                   |                                            |
| 3. Select OK.                                                                                                    |                                   |                |           |                   |                                            |
|                                                                                                    |                                   |                |           |                   |                                            |
|                                                                                                    |                                   |                |           |                   |                                            |
|                                                                                                    |                                   |                |           |                   | © 1999-2020 Jack Henry & Associates, Inc.® |
| 36                                                                                                    | Remote Deposit Now HTML5 Handbook |                |           |                   | August 2020                                |

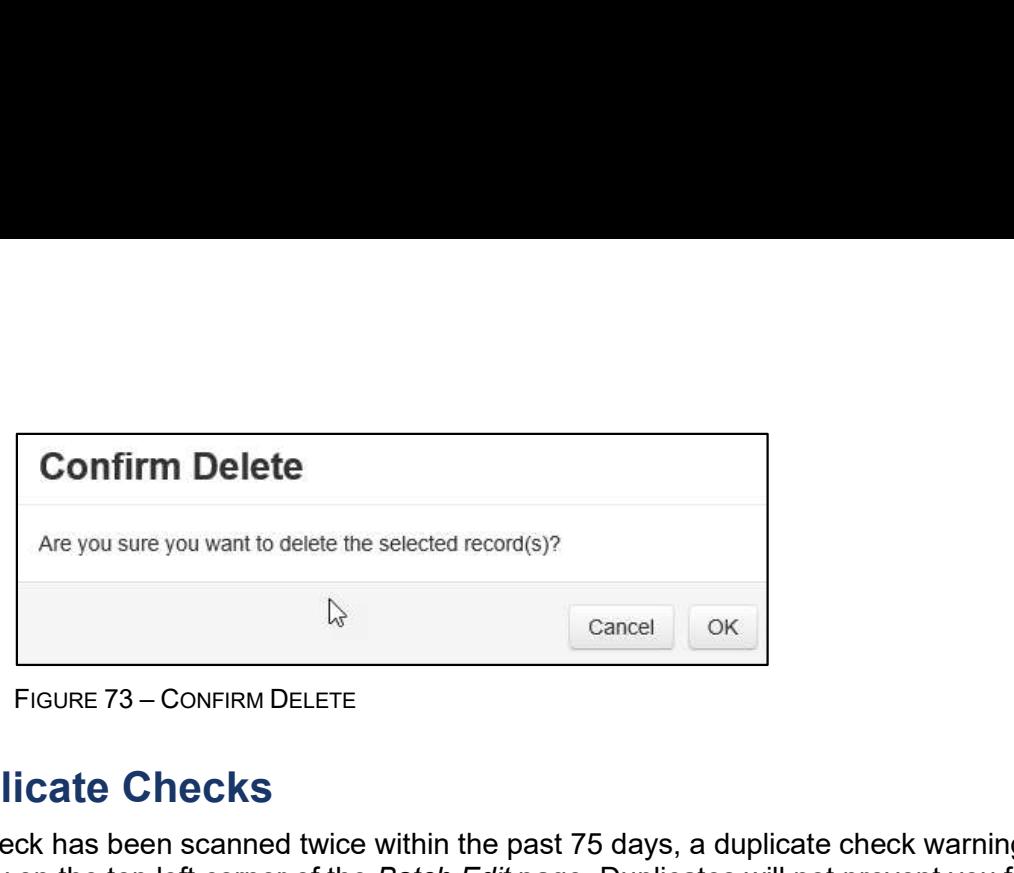

#### Duplicate Checks

If a check has been scanned twice within the past 75 days, a duplicate check warning will display on the top left corner of the Batch Edit page. Duplicates will not prevent you from making the deposit.

# Submitting a Deposit

Once the All batch items have been edited and the batch is ready for deposit message displays on the Batch Edit page, you are ready to submit your deposit.

| icate Checks                                                                                                    |                                      |                                |                |
|----------------------------------------------------------------------------------------------------|--------------------------------------|--------------------------------|----------------|
| ck has been scanned twice within the past 75 days, a duplicate check warning will<br>on the top left corner of the Batch Edit page. Duplicates will not prevent you from making<br>≀osit. |                                      |                                |                |
| mitting a Deposit                                                                                                    |                                      |                                |                |
| e All batch items have been edited and the batch is ready for deposit message displays<br>Batch Edit page, you are ready to submit your deposit.                                          |                                      |                                |                |
| Select the <b>Make Deposit</b> option at the top of the page. A list of open batches that have<br>not yet been submitted appears.                                                         |                                      |                                |                |
| Home<br><b>Batch Edit</b><br><b>Scan</b>                                                                                                    | <b>View Deposits</b><br>Make Deposit | Search<br><b>View Messages</b> | <b>Reports</b> |
| <b>FIGURE 74 - MAKE DEPOSIT LINK</b><br>Select the check box next to the deposit(s) that you are ready to submit.                                                                         |                                      |                                |                |
| Your Bank's Current Time:<br>August 1st 2018, 12:33:32 pm                                                                                                    | Accounts                             |                                |                |

2. Select the check box next to the deposit(s) that you are ready to submit.

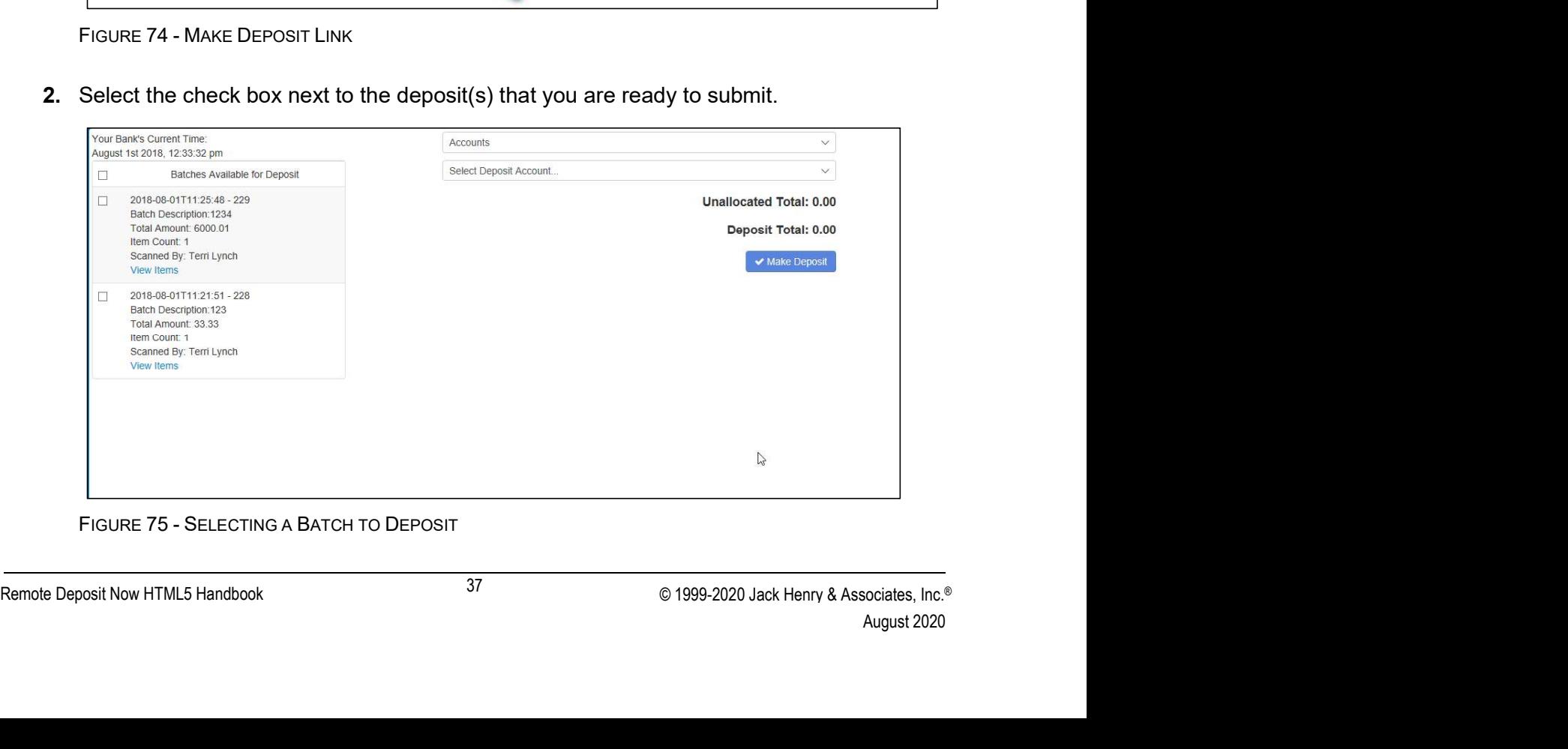

Account drop-down menu.

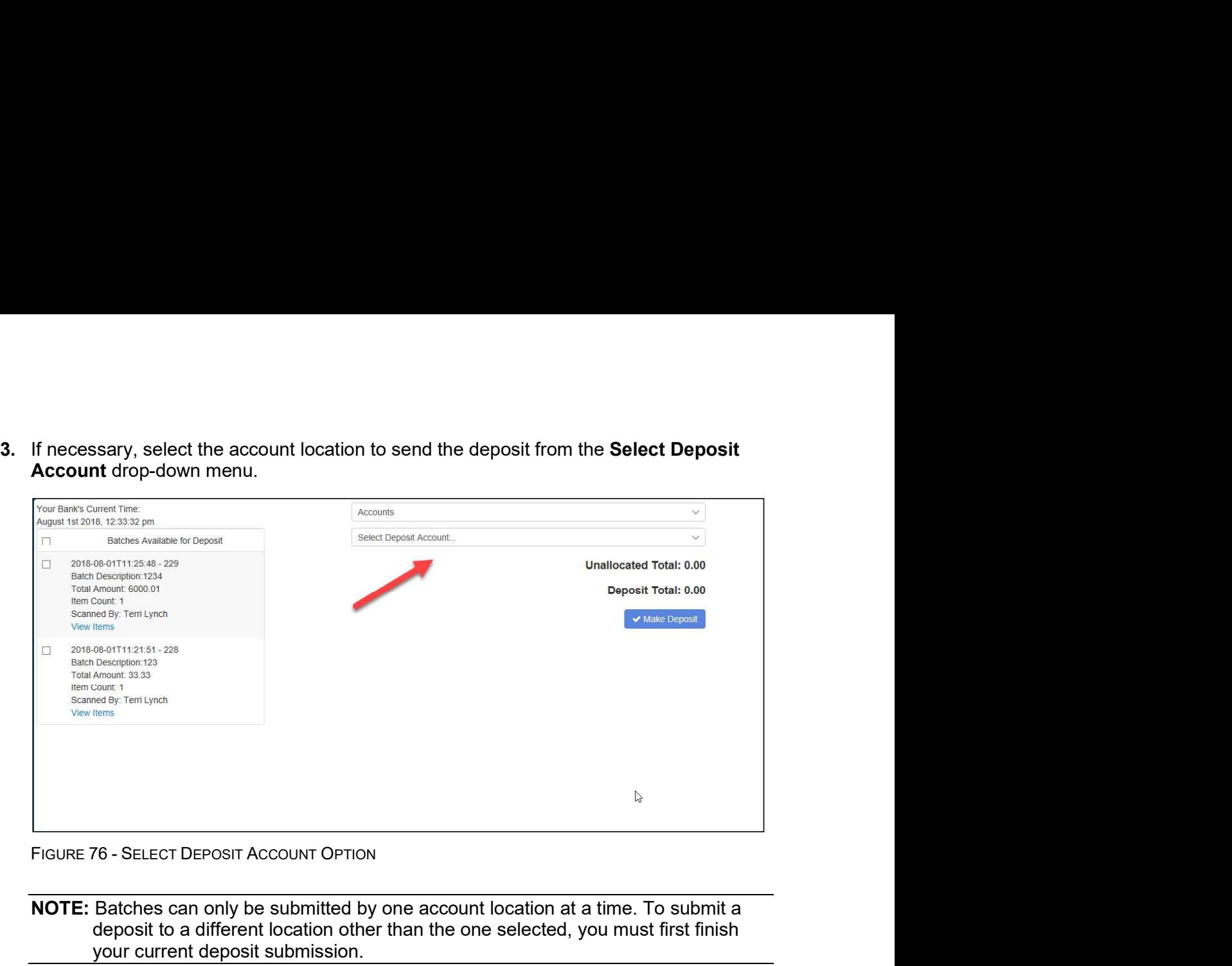

NOTE: Batches can only be submitted by one account location at a time. To submit a deposit to a different location other than the one selected, you must first finish your current deposit submission.

4. Select Make Deposit to submit your batch(es).

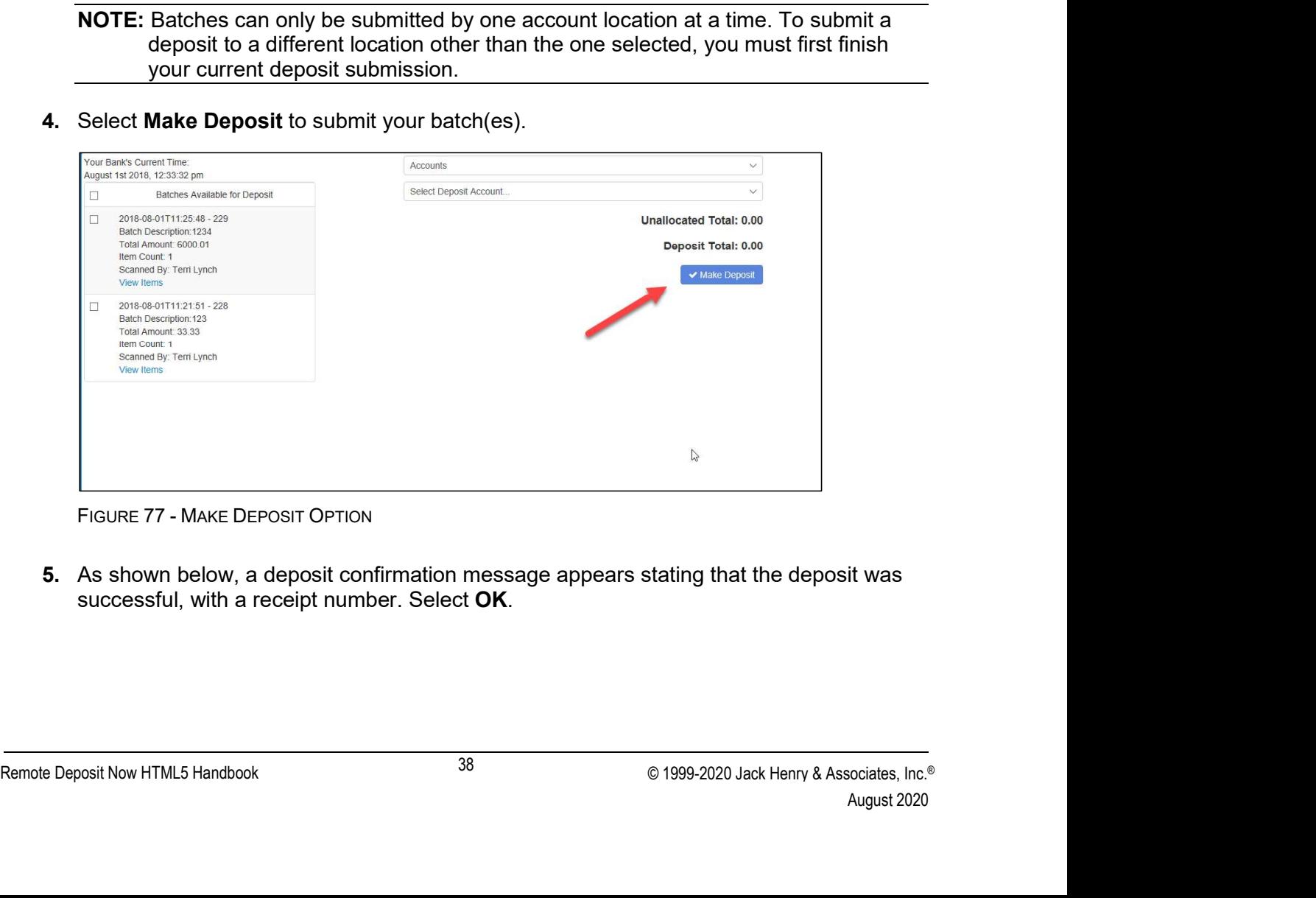

5. As shown below, a deposit confirmation message appears stating that the deposit was successful, with a receipt number. Select OK.

| <b>Deposit Completed</b><br>$\mathcal{C}$<br>Deposit Confirmation No: 7390223<br>Total Items:<br>$\mathbf{1}$<br>33.33<br>Total Amount:<br>じ<br>Deposit Report<br>$\vee$ OK<br>Deposit Report With Images<br>FIGURE 78 - DEPOSIT COMPLETED CONFIRMATION PAGE |      |        |         |
|----------------------------------------------------------------------------------------------------|------|--------|---------|
|                                                                                                    |      |        |         |
|                                                                                                    |      |        |         |
|                                                                                                    |      |        |         |
|                                                                                                    |      |        |         |
|                                                                                                    |      |        |         |
|                                                                                                    |      |        |         |
|                                                                                                    |      |        |         |
|                                                                                                    |      |        |         |
|                                                                                                    |      |        |         |
|                                                                                                    |      |        |         |
|                                                                                                    |      |        |         |
| The batch(es) you submitted are removed from the Make Deposit page, since they are<br>no longer open. To see the status of the submitted deposit(s), select Home.                                                                                            |      |        |         |
|                                                                                                    | Home | Search | Reports |
| <b>Batch Edit</b><br>Make Deposit<br><b>View Deposits</b><br>Scan<br><b>View Messages</b>                                                                                                    |      |        |         |
|                                                                                                    |      |        |         |
|                                                                                                    |      |        |         |
| FIGURE 79 - HOME PAGE OPTION                                                                                                    |      |        |         |
|                                                                                                    |      |        |         |
| 7. Submitted deposits are listed under the Recent Deposits section.<br>Refresh                                                                                                    |      |        |         |

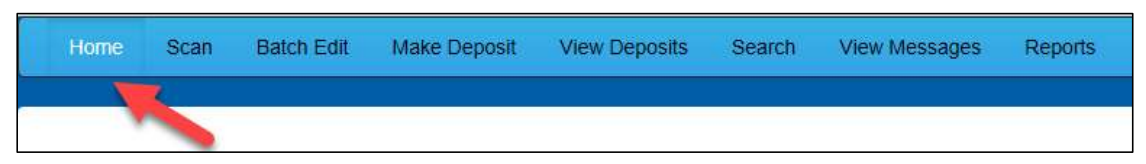

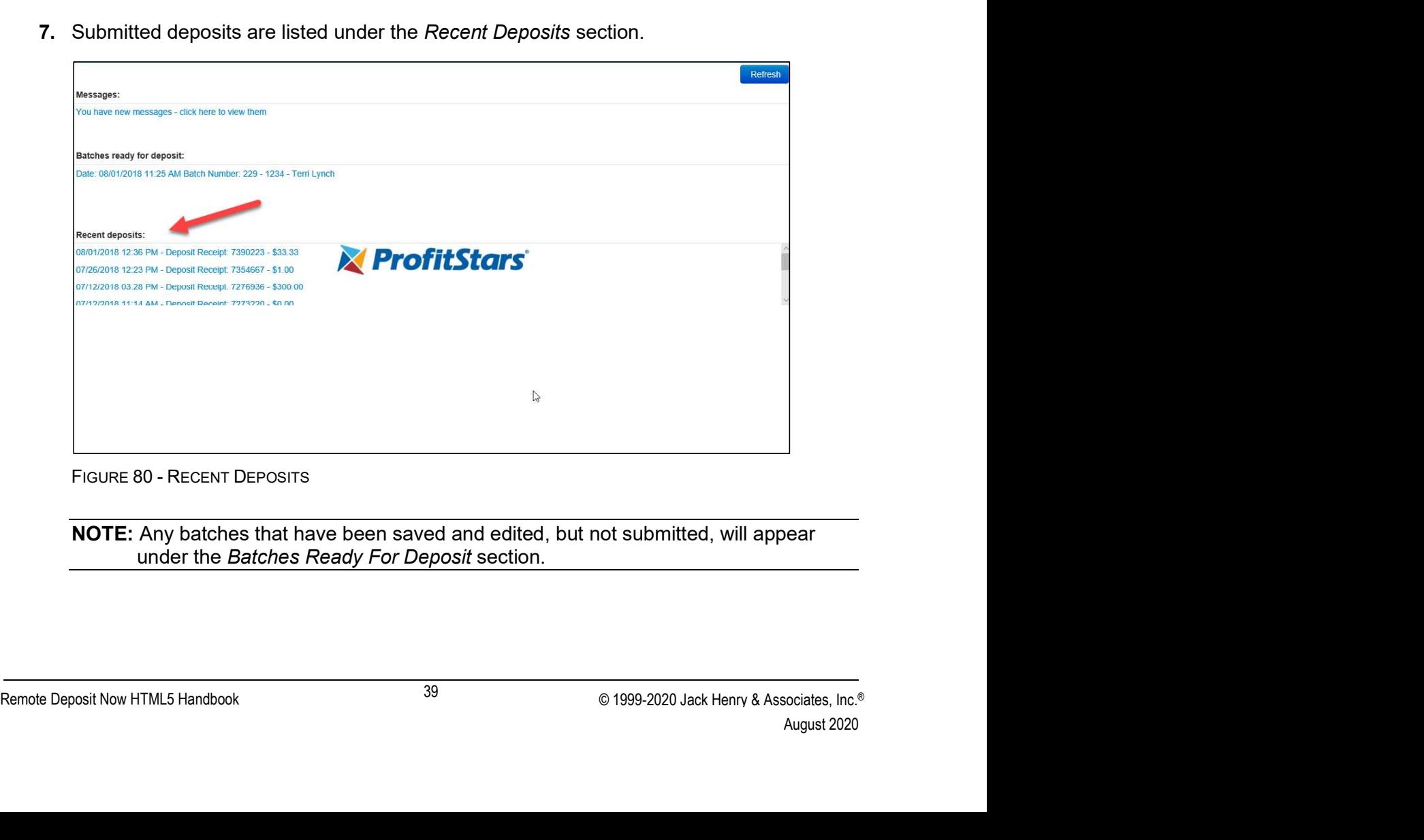

NOTE: Any batches that have been saved and edited, but not submitted, will appear under the Batches Ready For Deposit section.

# Reporting

Reporting<br>Although both the RDN window and the system application have reporting capabilities detailed<br>in this document, the application reporting tools are recommended for viewing items that have<br>been submitted for deposi in this document, the application reporting tools are recommended for viewing items that have been submitted for deposit.

# RDN Application Reporting

### Viewing Deposits

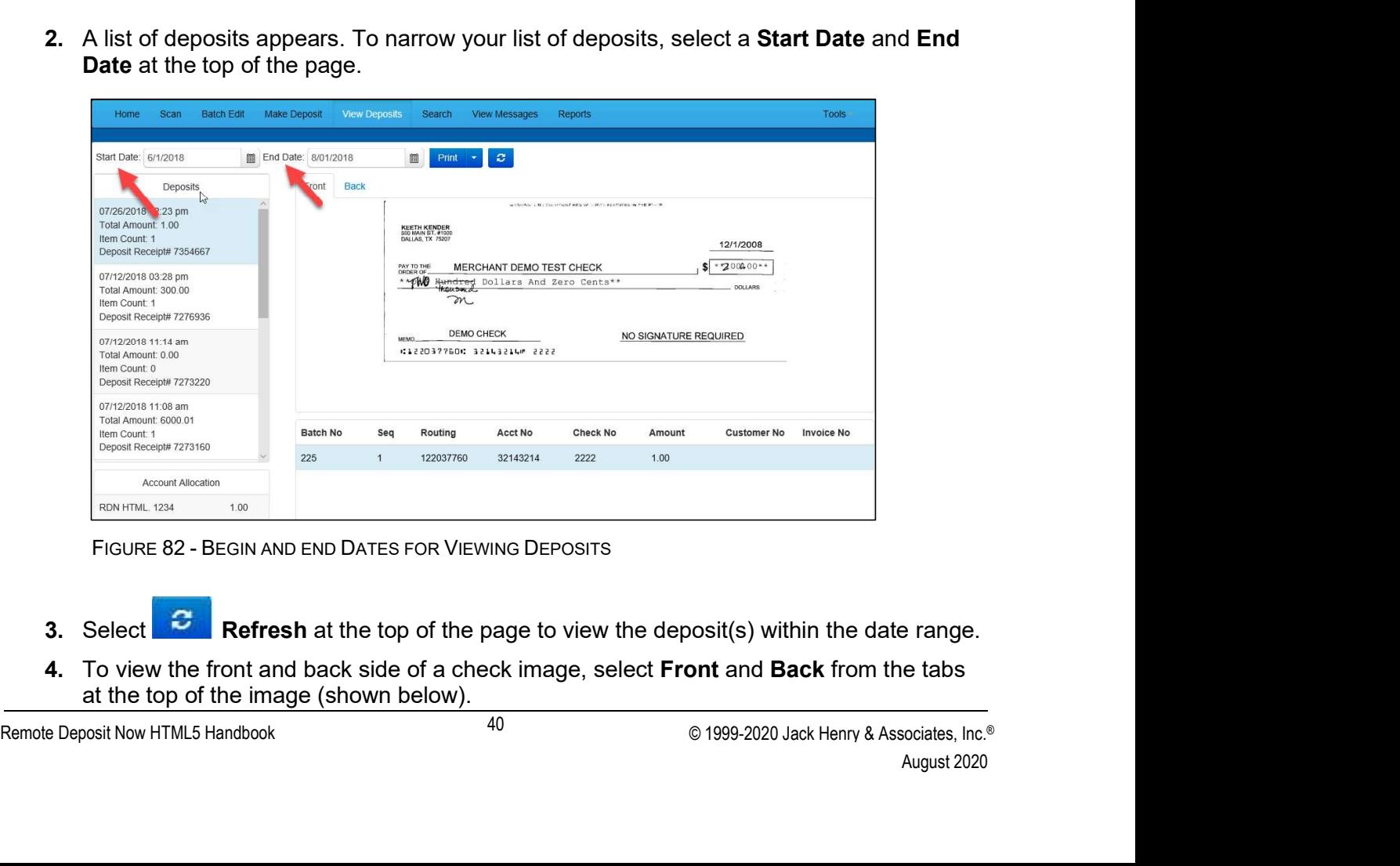

- 3. Select Refresh at the top of the page to view the deposit(s) within the date range.
- 4. To view the front and back side of a check image, select Front and Back from the tabs at the top of the image (shown below).

| Home<br>Scan<br><b>Batch Edit</b><br>Start Date: 6/1/2018                                                                                                    | Make Deposit<br>圖 End Date: 8/01/2018 | <b>View Deposits</b><br>Search<br>圖<br>Print                                                                                                    | <b>View Messages</b><br>$\mathcal{Z}$ | <b>Reports</b>  |                       |                                     | <b>Tools</b>      |
|----------------------------------------------------------------------------------------------------|---------------------------------------|----------------------------------------------------------------------------------------------------|---------------------------------------|-----------------|-----------------------|-------------------------------------|-------------------|
| Deposits                                                                                                    | Front<br><b>Back</b>                  |                                                                                                    |                                       |                 |                       |                                     |                   |
| Total Amount: 1.00<br>Item Count: 1<br>Deposit Receipt# 7354667<br>07/12/2018 03:28 pm<br>Total Amount: 300.00<br>Item Count: 1<br>Deposit Receipt# 7276936<br>07/12/2018 11:14 am<br>Total Amount: 0.00<br>Item Count: 0<br>Deposit Receipt# 7273220<br>07/12/2018 11:08 am |                                       | KEETH KENDER<br>600 MAIN ST, #1000<br>DALLAS, TX 75207<br>PAY TO THE<br>** WWW Hundred Dollars And Zero Cents**<br>m<br><b>DEMO CHECK</b><br>MEMO<br>41220377604 32143214# 2222 | MERCHANT DEMO TEST CHECK              |                 | NO SIGNATURE REQUIRED | 12/1/2008<br>** 200000**<br>DOLLARS |                   |
| Total Amount: 6000.01<br>Item Count: 1                                                                                                    | <b>Batch No</b>                       | Routing<br>Seq                                                                                                    | Acct No                               | <b>Check No</b> | Amount                | <b>Customer No</b>                  | <b>Invoice No</b> |
| Deposit Receipt# 7273160                                                                                                    | 225                                   | 122037760<br>$\mathbf{1}$                                                                                                    | 32143214                              | 2222            | 1.00                  |                                     |                   |
| Account Allocation                                                                                                    |                                       |                                                                                                    |                                       |                 |                       |                                     |                   |
| RDN HTML 1234<br>1.00                                                                                                    |                                       |                                                                                                    |                                       |                 |                       |                                     |                   |

#### Printing Images of Items

1. From the View Deposits page, highlight which deposit to view from the left column. The item(s) for that deposit appear.

| Remote Deposit Now HTML5 Handbook                                      | © 1999-2020 Jack Henry & Associates, Inc. <sup>®</sup>                             | August 2020 |
|------------------------------------------------------------------------|------------------------------------------------------------------------------------|-------------|
| $\bullet$                                                              | Select Print to print the front and back of the check currently highlighted.<br>41 |             |
| 2. At the top of the page, select one of several options for printing. |                                                                                    |             |
|                                                                        |                                                                                    |             |
| FIGURE 84 - VIEWING DEPOSIT ITEMS                                      |                                                                                    |             |
|                                                                        |                                                                                    |             |
| Deposit Receipt# 7273160                                               |                                                                                    |             |
| Item Count: 1                                                          |                                                                                    |             |
| 07/12/2018 11:08 am<br>Total Amount: 6000.01                           |                                                                                    |             |
|                                                                        |                                                                                    |             |
| Deposit Receipt# 7273220                                               |                                                                                    |             |
| Total Amount: 0.00<br>Item Count: 0                                    |                                                                                    |             |
| 07/12/2018 11:14 am                                                    |                                                                                    |             |
|                                                                        |                                                                                    |             |
| Deposit Receipt# 7276936                                               |                                                                                    |             |
| Total Amount: 300.00<br>Item Count: 1                                  |                                                                                    |             |
| 07/12/2018 03:28 pm                                                    |                                                                                    |             |
|                                                                        |                                                                                    |             |
| Deposit Receipt# 7354667                                               |                                                                                    |             |
| Total Amount: 1.00<br>Item Count: 1                                    |                                                                                    |             |
| 07/26/2018 12:23 pm                                                    |                                                                                    |             |
|                                                                        |                                                                                    |             |

- 2. At the top of the page, select one of several options for printing.
	- Select Print to print the front and back of the check currently highlighted.
- Select the drop-down menu next to *Print* and click **Print All** to print the front and back images of all the items in the deposit.
- Select the drop-down menu next to Print and click Print All Fronts Only to print only the front images of all the items in the deposit.

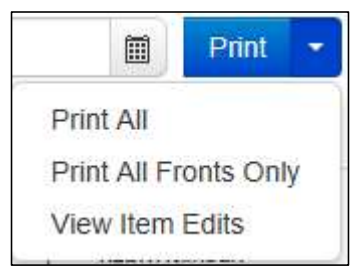

• Select the drop-down menu next to *Print* and click **Print All** to print the from back images of all the items in the deposit.<br>• Select the drop-down menu next to *Print* and click **Print All Fronts Only** to the front i 3. From the Print option at the top of the page, select the drop-down menu next to Print and click View Item Edits to see which user(s) have edited transaction amounts for the deposit in the RDN application. Print All<br>
Print All<br>
FIGURE 85 - PRINTING OPTIONS<br>
FIGURE 85 - PRINTING OPTIONS<br>
FIGURE 85 - PRINTING OPTIONS<br>
FIGURE 86 - VIEW ITEM Edits to see which user(s) have edited transaction amounts<br>
Print All<br>
Print All<br>
Print

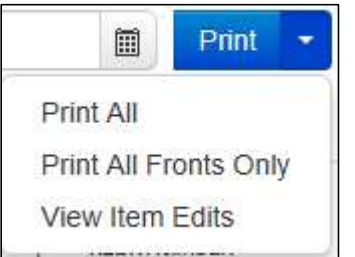

4. A list of edits made to the transaction will display, along with the Date, User who edited the transaction, the name of the field (Field Name) that was altered in the transaction, the Before Value of the field, and the After Value of the field.

#### Searching for an Item

1. To look for a specific item in the RDN application, select **Search** from the top of the page (shown below).

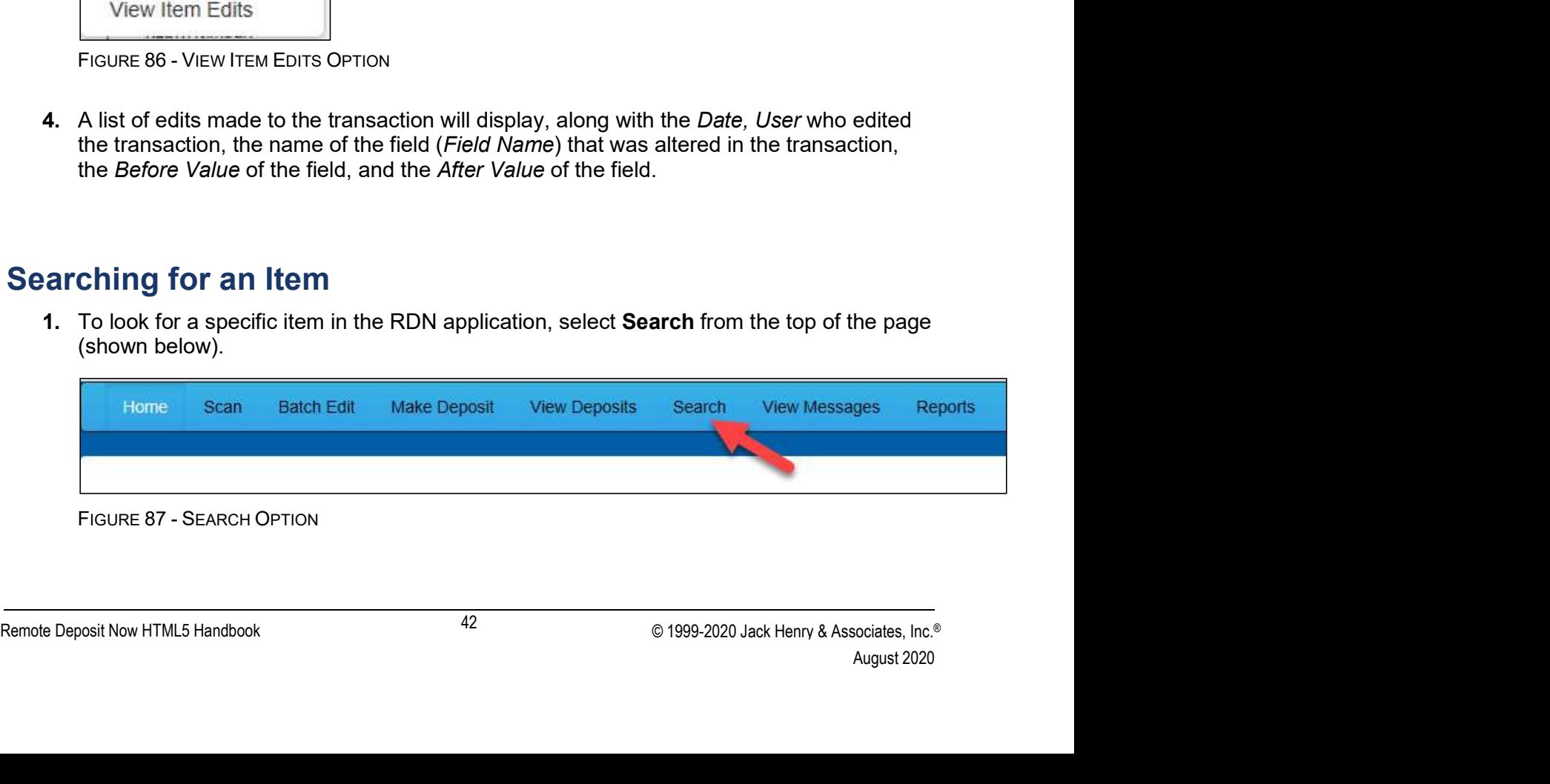

2. To search for specific item, complete the search criteria fields displayed. For a range of items between certain dates, complete only the Start Date and Stop Date fields.

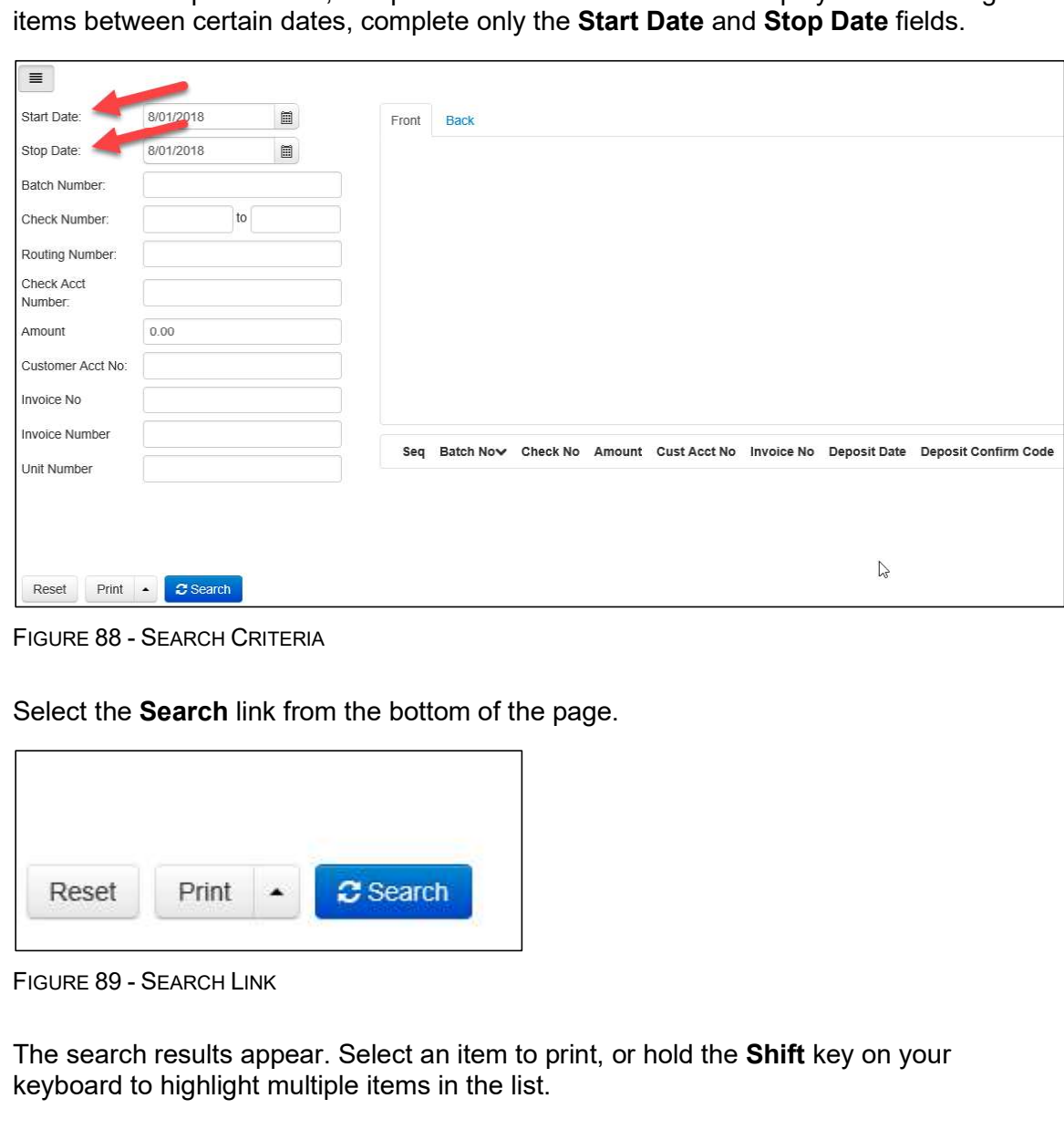

3. Select the Search link from the bottom of the page.

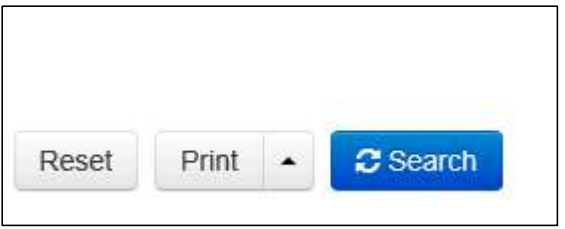

FIGURE 89 - SEARCH LINK<br>
4. The search results appear. Select an item to print, or hold the **Shift** key on your<br>
keyboard to highlight multiple items in the list.<br>
Famolo Daposit Now HTML5 Handbook<br>
43 © 1999-2020 Jack Hen 4. The search results appear. Select an item to print, or hold the Shift key on your keyboard to highlight multiple items in the list.

| Start Date:                                                                      | 6/1/2018              | 画  | Front            | <b>Back</b> |                                                            |       |                                                                |                  |            |                                                                                                    |
|----------------------------------------------------------------------------------|-----------------------|----|------------------|-------------|------------------------------------------------------------|-------|----------------------------------------------------------------|------------------|------------|----------------------------------------------------------------------------------------------------|
| Stop Date:                                                                       | 8/01/2018             | 圖  |                  |             | DENEEN K. LABBE<br>1141 W MUIR TERRACE                     |       |                                                                |                  |            | 1562                                                                                                    |
| Batch Number:                                                                    |                       |    |                  |             | WELLSVILLE, MO 77460-5586<br>$(406)$ 565-1155              |       |                                                                | DATE 6/22/2018   |            |                                                                                                    |
| Check Number:                                                                    |                       | to |                  | PAY TO THE  |                                                            |       |                                                                |                  |            |                                                                                                    |
| Routing Number:                                                                  |                       |    |                  | ORDER OF    | John Doe<br>Eighty Eight point Three Five ---------------- |       |                                                                |                  |            | 88.35                                                                                                    |
| Check Acct<br>Number:                                                            |                       |    |                  | On Us Item  |                                                            |       |                                                                |                  |            | <b>DOLLARS</b>                                                                                                    |
| Amount                                                                           | 0.00                  |    |                  |             |                                                            |       | NON NEGOTIABLE                                                 |                  |            |                                                                                                    |
| Customer Acct No:                                                                |                       |    |                  |             | 42011111124                                                |       |                                                                | 01566572097 1562 |            |                                                                                                    |
| Invoice No                                                                       |                       |    |                  |             |                                                            |       |                                                                |                  |            |                                                                                                    |
| <b>Invoice Number</b>                                                            |                       |    |                  |             |                                                            |       |                                                                |                  |            |                                                                                                    |
| Unit Number                                                                      |                       |    | Sea              |             |                                                            |       | Batch Now Check No Amount Cust Acct No Invoice No Deposit Date |                  |            | <b>Deposit Confirm Code</b>                                                                                                    |
|                                                                                  |                       |    | $\mathbf{1}$     | 203         | 1562                                                       | 88.35 |                                                                |                  | 2018-06-24 | 7163170                                                                                                    |
|                                                                                  |                       |    | $\mathfrak{p}$   | 203         | 2897                                                       | 30.03 |                                                                |                  | 2018-06-24 | 7163170                                                                                                    |
|                                                                                  |                       |    | 3                | 203         | 2779                                                       | 63.48 |                                                                |                  | 2018-06-24 | 7163170                                                                                                    |
| Print<br>Reset                                                                   | C Scarch              |    | $\boldsymbol{4}$ | 203         | 122                                                        | 62 16 |                                                                |                  | 2018-06-24 | 7163170                                                                                                    |
|                                                                                  |                       |    |                  |             |                                                            |       |                                                                |                  |            |                                                                                                    |
| FIGURE 90 - HIGHI IGHTING SFARCH ITEMS<br>front images of all items in the list. |                       |    |                  |             |                                                            |       |                                                                |                  |            | Select Print to print the front and back of a highlighted item. To print items, selee<br>menu next to Print and then select Print All. Select Print All Fronts Only to prin |
| Print All                                                                        |                       |    |                  |             |                                                            |       |                                                                |                  |            |                                                                                                    |
|                                                                                  | Print All Fronts Only |    |                  |             |                                                            |       |                                                                |                  |            |                                                                                                    |
|                                                                                  | View Item Edits       |    |                  |             |                                                            |       |                                                                |                  |            |                                                                                                    |
| Reset                                                                            | Print                 |    |                  | C Search    |                                                            |       |                                                                |                  |            |                                                                                                    |

5. Select Print to print the front and back of a highlighted item. To print items, select the menu next to Print and then select Print All. Select Print All Fronts Only to print the front images of all items in the list.

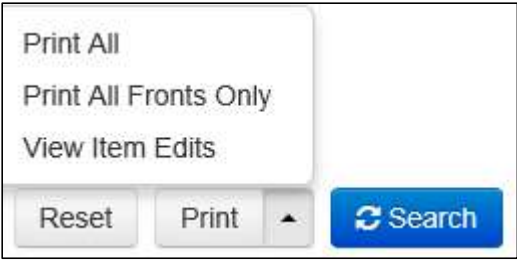

NOTE: Any items that are voided in the application (see "Voiding a Transaction" in this document for more information) will not be reflected in the RDN application.

# Application Reporting

### Transaction Status Summary

FIGURE 91 - PRINT OPTIONS<br>
NOTE: Any items that are voided in the application (see "Voiding a Transaction" in this<br>
<u>document for more information) will not be reflected in the RDN application.</u><br> **Application Reporting**<br>
T in this<br>
n.<br>
21,<br>
cessed<br>
urrent<br>
sociates, Inc.®<br>
August 2020 The Transaction Status Summary can be found on the Dashboard once you log in to the application. It represents the total number of items and dollar amounts of all ACH, Check 21, credit card debits/credits, refunds, returns, and collection items for all locations being processed by a customer. It covers a rolling 60-day period and is broken down by a transaction's current status within the system.

| <b>Status</b>                                                                                                    | Items | Debits                                                                 | Credits |
|----------------------------------------------------------------------------------------------------|-------|------------------------------------------------------------------------|---------|
| Approved                                                                                                    |       |                                                                        |         |
| Processed                                                                                                    |       |                                                                        |         |
| Collected                                                                                                    |       |                                                                        |         |
| Awaiting Capture                                                                                                    |       |                                                                        |         |
| Awaiting Approval                                                                                                    |       |                                                                        |         |
| Declined                                                                                                    |       |                                                                        |         |
| Voided                                                                                                    |       |                                                                        |         |
| Error                                                                                                    |       |                                                                        |         |
| In Collection                                                                                                    |       |                                                                        |         |
| Other ACH Returns                                                                                                    |       |                                                                        |         |
| Unauthorized                                                                                                    |       |                                                                        |         |
| Uncollected NSF                                                                                                    |       |                                                                        |         |
| Suspended                                                                                                    |       |                                                                        |         |
| Disputed                                                                                                    |       |                                                                        |         |
| Invalid / Closed Account                                                                                                    |       |                                                                        |         |
|                                                                                                    |       |                                                                        |         |
| Resolved                                                                                                    |       |                                                                        |         |
|                                                                                                    |       |                                                                        |         |
| Other Check21 Returns<br>FIGURE 92 - SAMPLE CURRENT TRANSACTION SUMMARY<br>The Current Transaction Summary allows you to quickly identify any unusual activity regarding<br>your transactions with any of the following status types: |       |                                                                        |         |
| Declined                                                                                                    |       |                                                                        |         |
| Error                                                                                                    |       |                                                                        |         |
| In Collection                                                                                                    |       |                                                                        |         |
| Voided                                                                                                    |       |                                                                        |         |
| <b>Uncollected NSF</b>                                                                                                    |       |                                                                        |         |
|                                                                                                    |       | Suspended (requires financial institution's action to approve or void) |         |
| <b>Disputed</b>                                                                                                    |       |                                                                        |         |

- Declined
- Error
- In Collection
- Voided
- Uncollected NSF
- 
- Disputed
- Invalid/Closed Account

9 your transactions with any of the following status types:<br>
• Declined<br>
• Eror<br>
• In Collection<br>
• Voided<br>
• Uncollected NSF<br>
• Suspended (requires financial institution's action to approve or void)<br>
• Disputed<br>
• Inval The following table provides a list and definition of all the transaction statuses within the system, for reference.

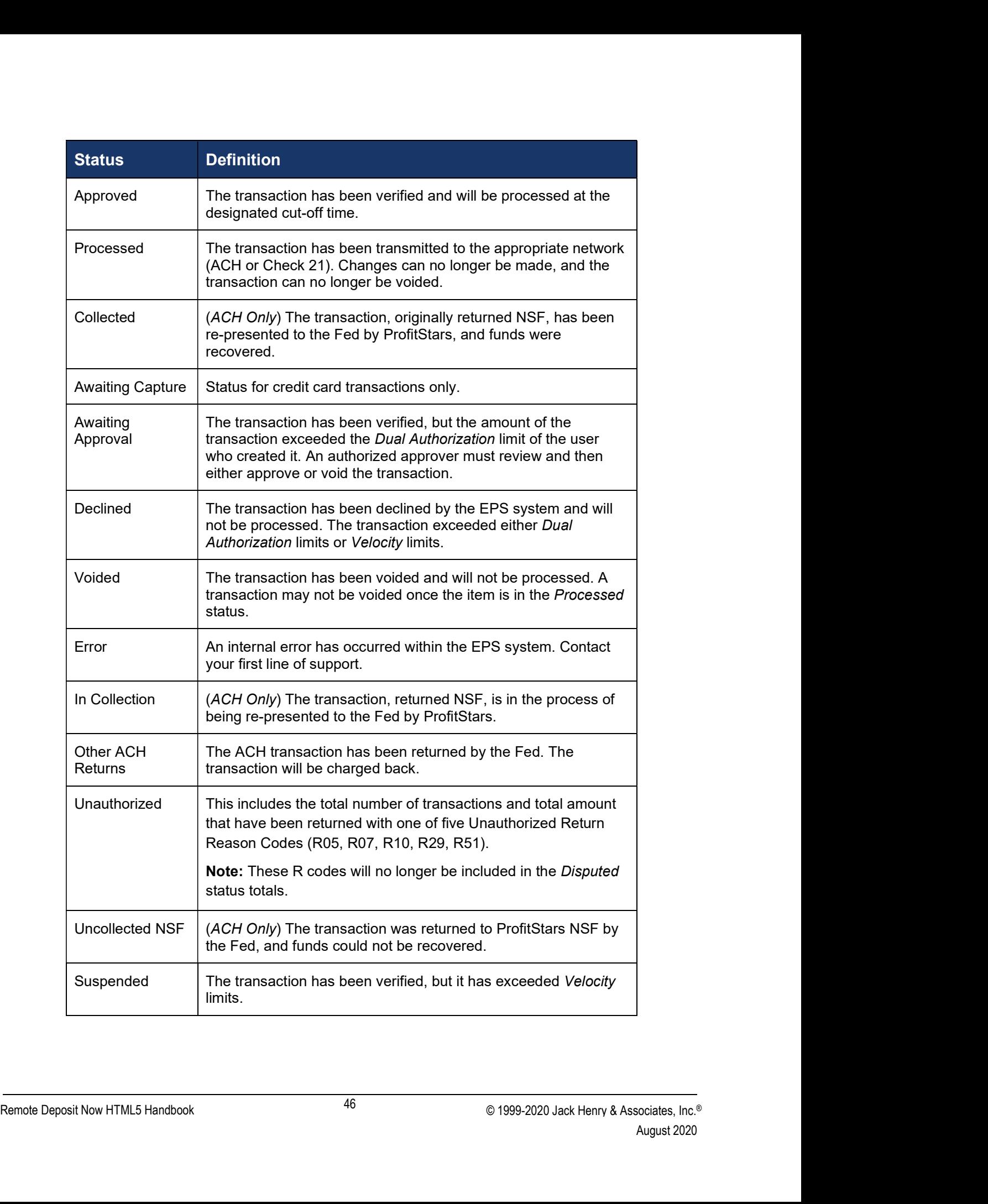

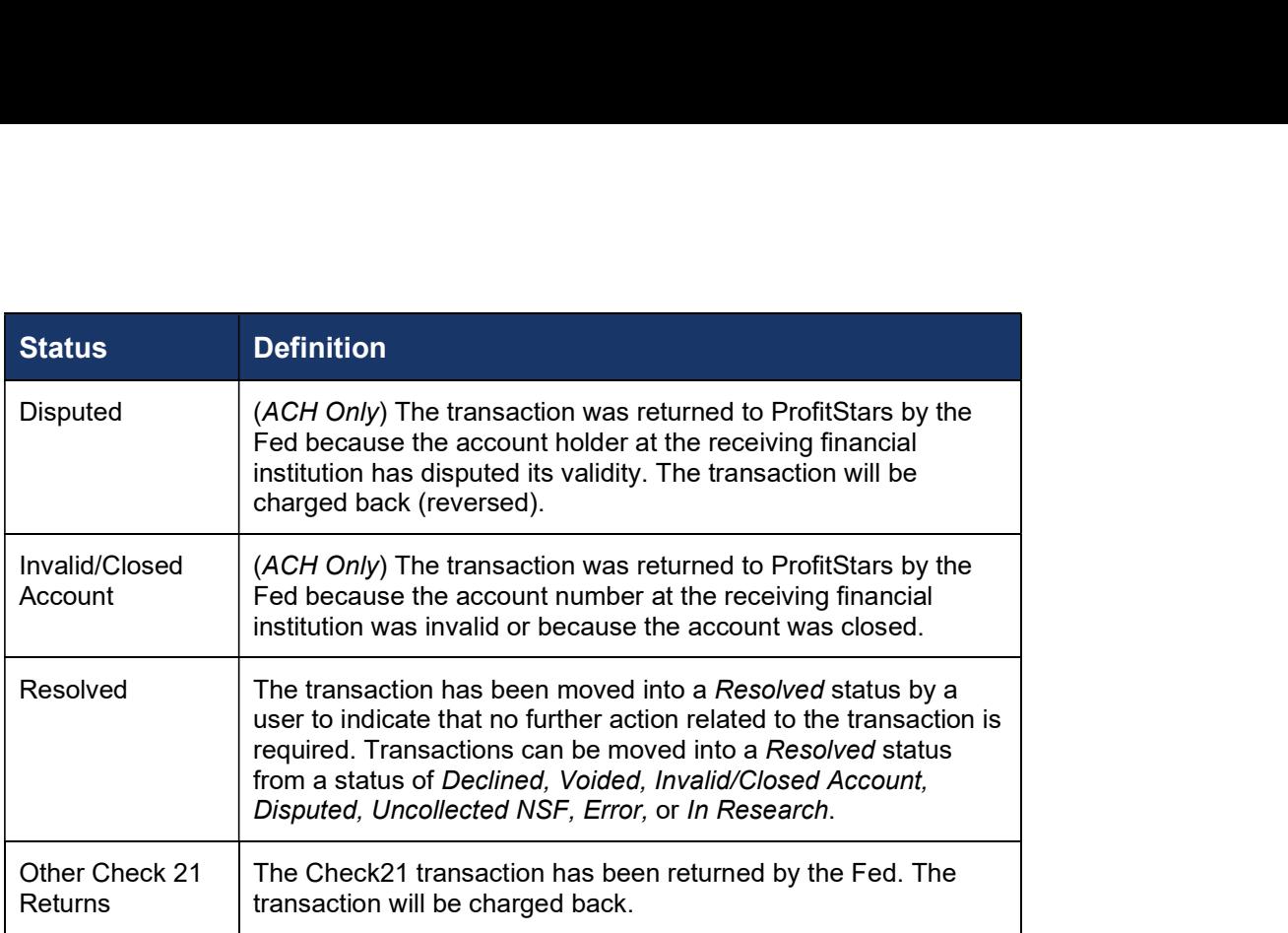

#### Transaction Status Report

A Transaction Status report is a pre-defined report listing all transactions within a specific status. It automatically generates when you click a status link from the Current Transaction Summary. For example, select **Approved**.<br>The list will contain items that have been processed within the last 60 days and will give you

access to individual transaction information. The report can be printed or saved (exported) into a Microsoft® Office Excel® spreadsheet (.xlsx), a tab-delimited file (.tsv), or a comma-delimited file (.csv).

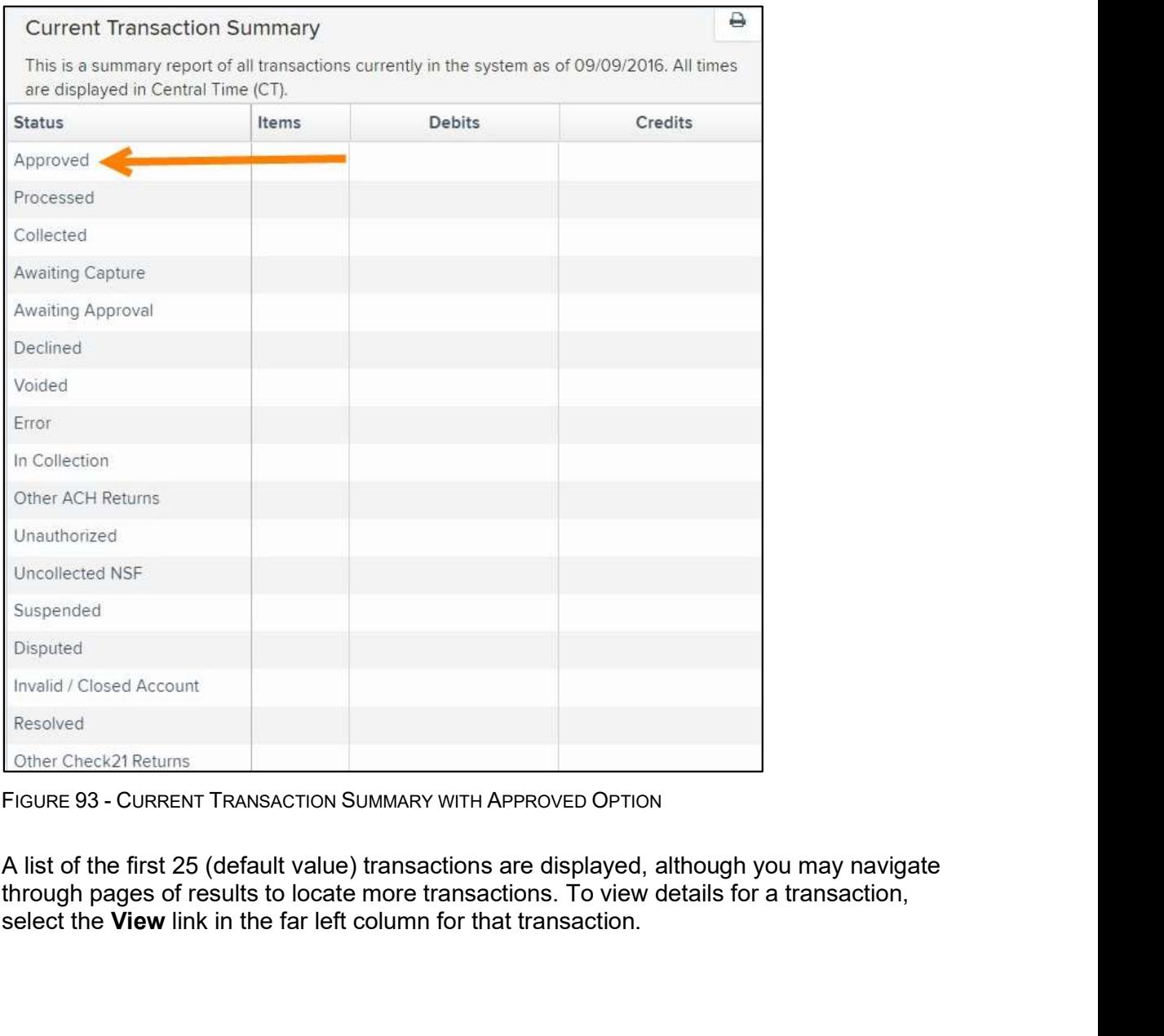

1. A list of the thirst Zo (declarult value) transactions are dispayed, although pages of results to locate more transactions. To view details for a transaction, select the **View** link in the far left column for that trans 1. A list of the first 25 (default value) transactions are displayed, although you may navigate select the View link in the far left column for that transaction.

|                          | Transactions matching your query               |                           | Share to All Users<br>Title Transaction Approved | <b>Save to My Reports</b> |
|--------------------------|------------------------------------------------|---------------------------|--------------------------------------------------|---------------------------|
|                          | Displaying Page 1 of 1<br>Records 1 - 18 of 18 |                           | $\mathbf{r}$                                     | $\epsilon$                |
| View                     | <b>Transaction Date</b>                        | <b>Status</b>             | Payment Type                                     | Name On Account           |
| $\overline{\phantom{a}}$ | 12/18/2015 10:24:26 AM CT                      | Approved                  | Checking                                         |                           |
| $\overline{\phantom{a}}$ | 12/18/2015 10:42:20 AM CT                      | Approved                  | Checking                                         | Ima Tester                |
| Ц.                       | 12/28/2015 2:10:12 PM CT                       | Approved                  | Checking                                         |                           |
| <b>LA</b>                | 12/30/2015 10:50:00 AM CT                      | Approved                  | Checking                                         | James Jones               |
| $\overline{\mathbf{z}}$  | 12/30/2015 10:50:00 AM CT                      | Approved                  | Checking                                         | James Jones               |
|                          |                                                | <b>Total Debit Count</b>  | 13 Total Credit Count                            |                           |
|                          |                                                | <b>Total Debit Amount</b> | \$6,177.50 Total Credit Amount                   | \$73.00                   |

| <b>Transaction Details</b>                      | Actions \                                     | ₿<br><b>Hide Events</b><br>Show Events                                                                                                    |
|-------------------------------------------------|-----------------------------------------------|----------------------------------------------------------------------------------------------------|
| Customer<br>$(ID)$ :                            | Receipt<br>Code:                              | Show Audit History<br><b>Hide Audit History</b>                                                                                                    |
| Effective<br>Monday, December 21, 2015<br>Date: | Tran Data 2:                                  |                                                                                                    |
| Auth Only:<br>\$1.00                            | Tran Data 3:                                  |                                                                                                    |
| Payment<br>ACH<br>Method:                       | Reference<br>T:4ZP5PPFFA1<br>Number:          |                                                                                                    |
| From                                            | Payment<br>Signature Original<br>Origin:      |                                                                                                    |
| Account<br>Checking<br>Type:                    | Settlement<br>No Settlement Needed<br>Status: |                                                                                                    |
|                                                 |                                               | FIGURE 95 - TRANSACTIONS DETAILS PAGE WITH SHOW EVENTS AND AUDIT HISTORY OPTIONS                                                                                                    |
| liting a Transaction<br>tory, or Event History. |                                               | nsactions may be edited by their effective date and/or amounts or voided until they are<br>cessed. Once processed at the designated cut-off time, transactions will be deposited as<br>ered. Any edits performed after file transmission will not be reflected in the file View, Audit |
| click the Approved status link.                 |                                               | <b>1.</b> Log in, and then select a status from the <i>Current Transaction Summary</i> . For example,                                                                                                    |

### Editing a Transaction

Alternative Deposit Now HTML5 Handbook<br>
Angles Deposite Deposite Deposite Deposite Deposite Deposite Deposite Deposite Deposited<br>
Figure Deposited Deposited by their effective date and/or amounts or voided until they are<br> re<br>Audit<br>August 2020<br>August 2020<br>August 2020 Transactions may be edited by their effective date and/or amounts or voided until they are processed. Once processed at the designated cut-off time, transactions will be deposited as entered. Any edits performed after file transmission will not be reflected in the file View, Audit History, or Event History.

- click the Approved status link.
- 

field.

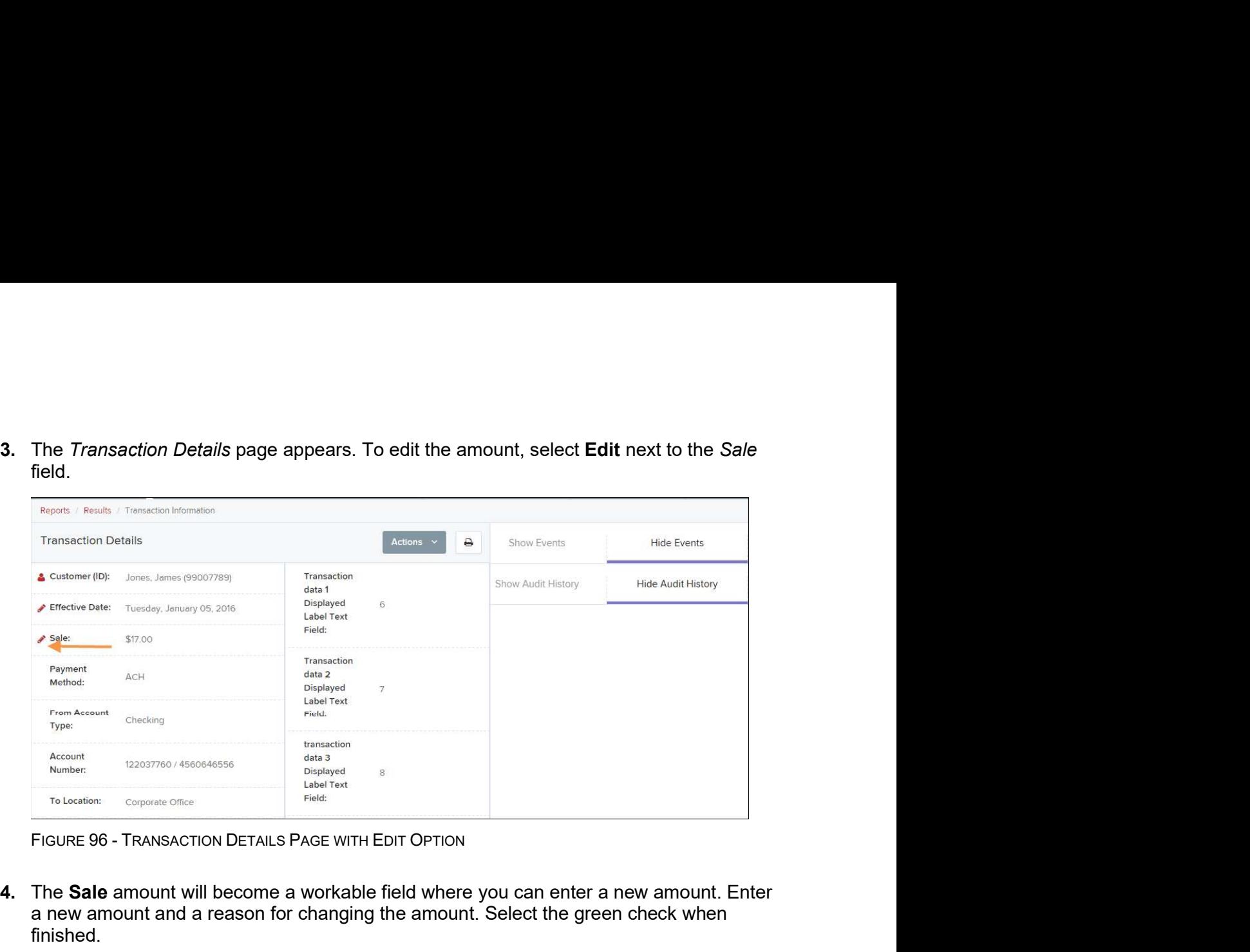

4. The Sale amount will become a workable field where you can enter a new amount. Enter a new amount and a reason for changing the amount. Select the green check when finished.

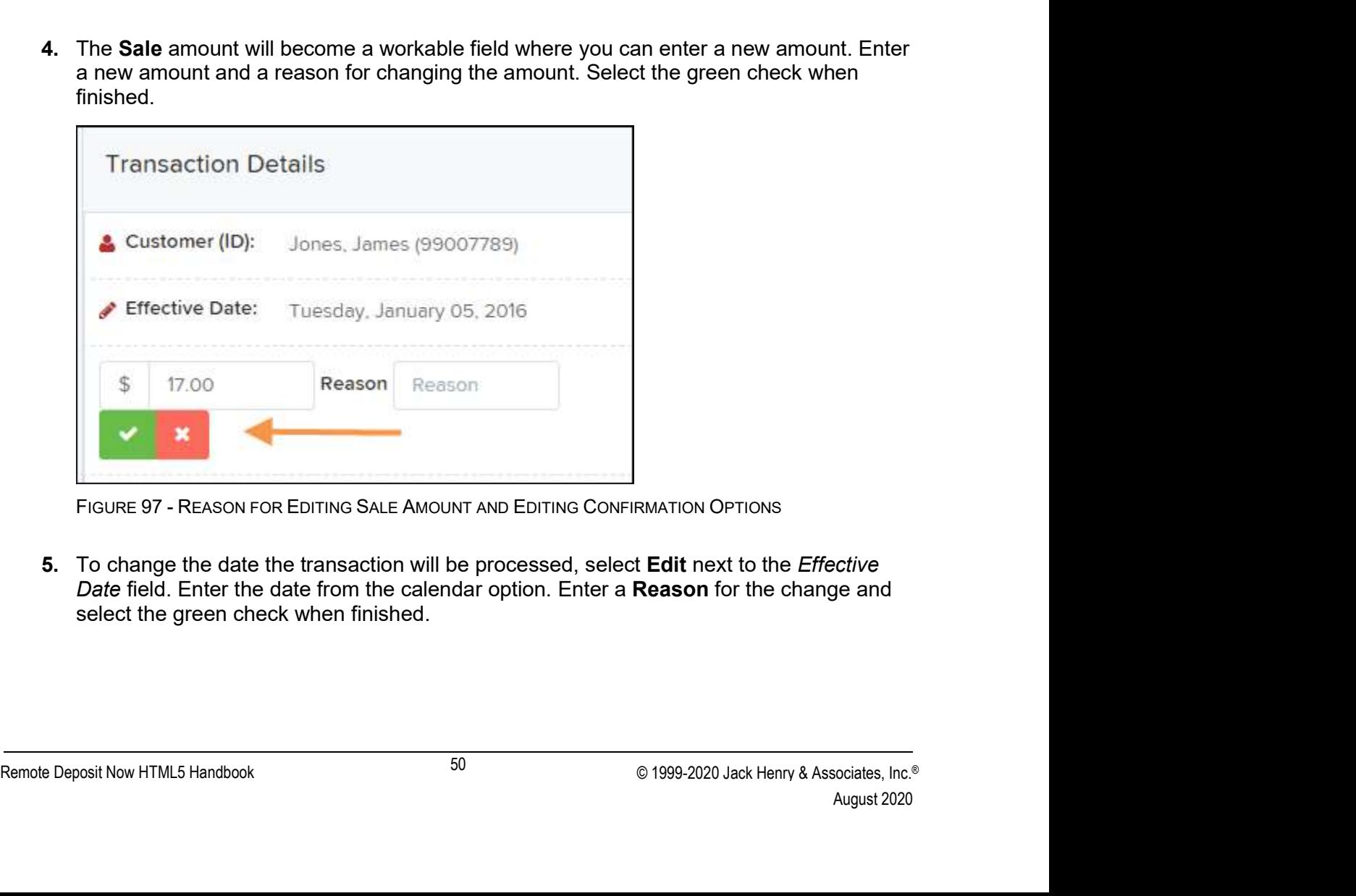

cctive<br>ge and<br>cociates, lnc.®<br>August 2020 5. To change the date the transaction will be processed, select Edit next to the *Effective* Date field. Enter the date from the calendar option. Enter a Reason for the change and select the green check when finished.

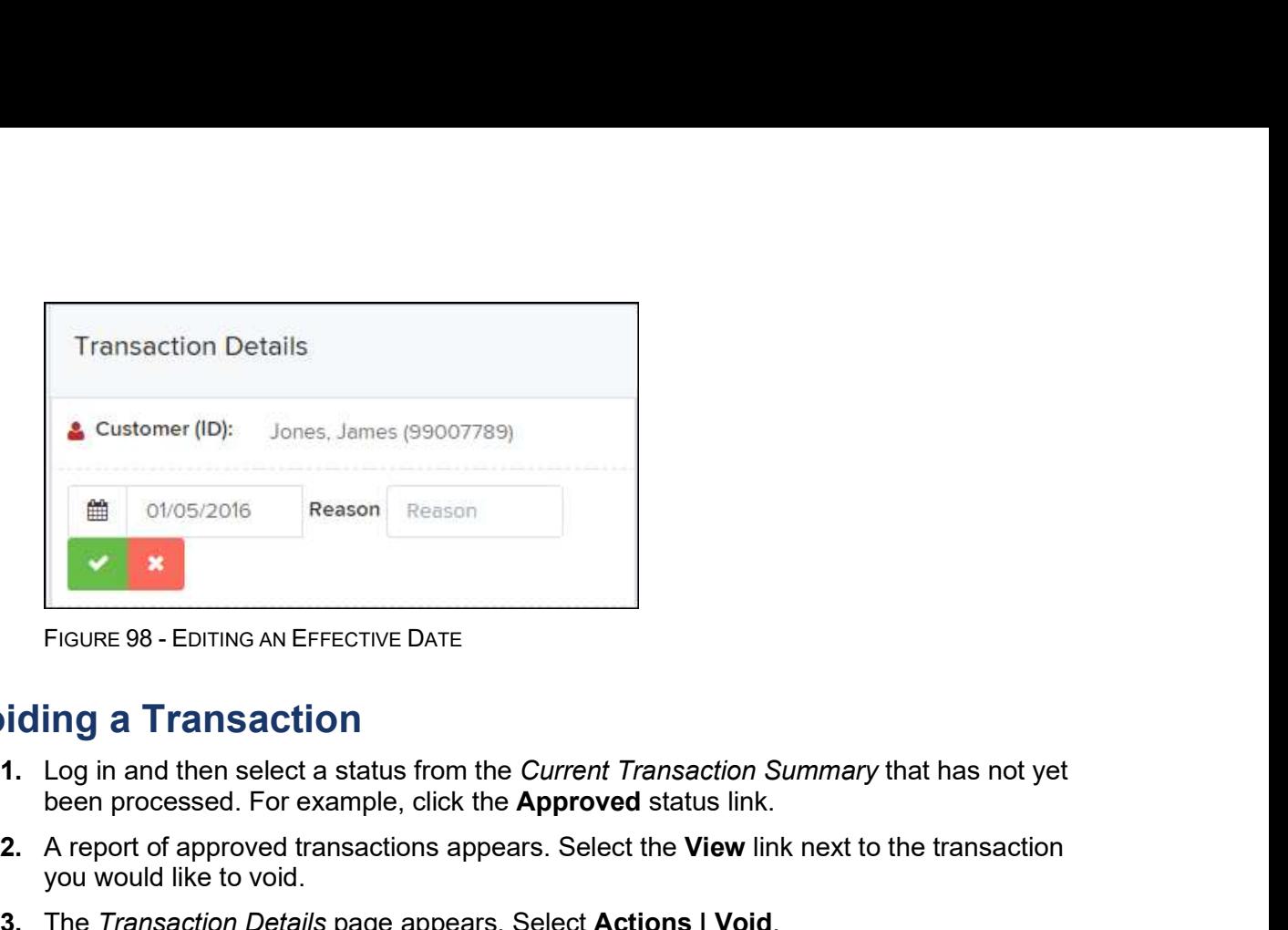

#### Voiding a Transaction

- been processed. For example, click the **Approved** status link.
- 2. A report of approved transactions appears. Select the View link next to the transaction you would like to void.
- 

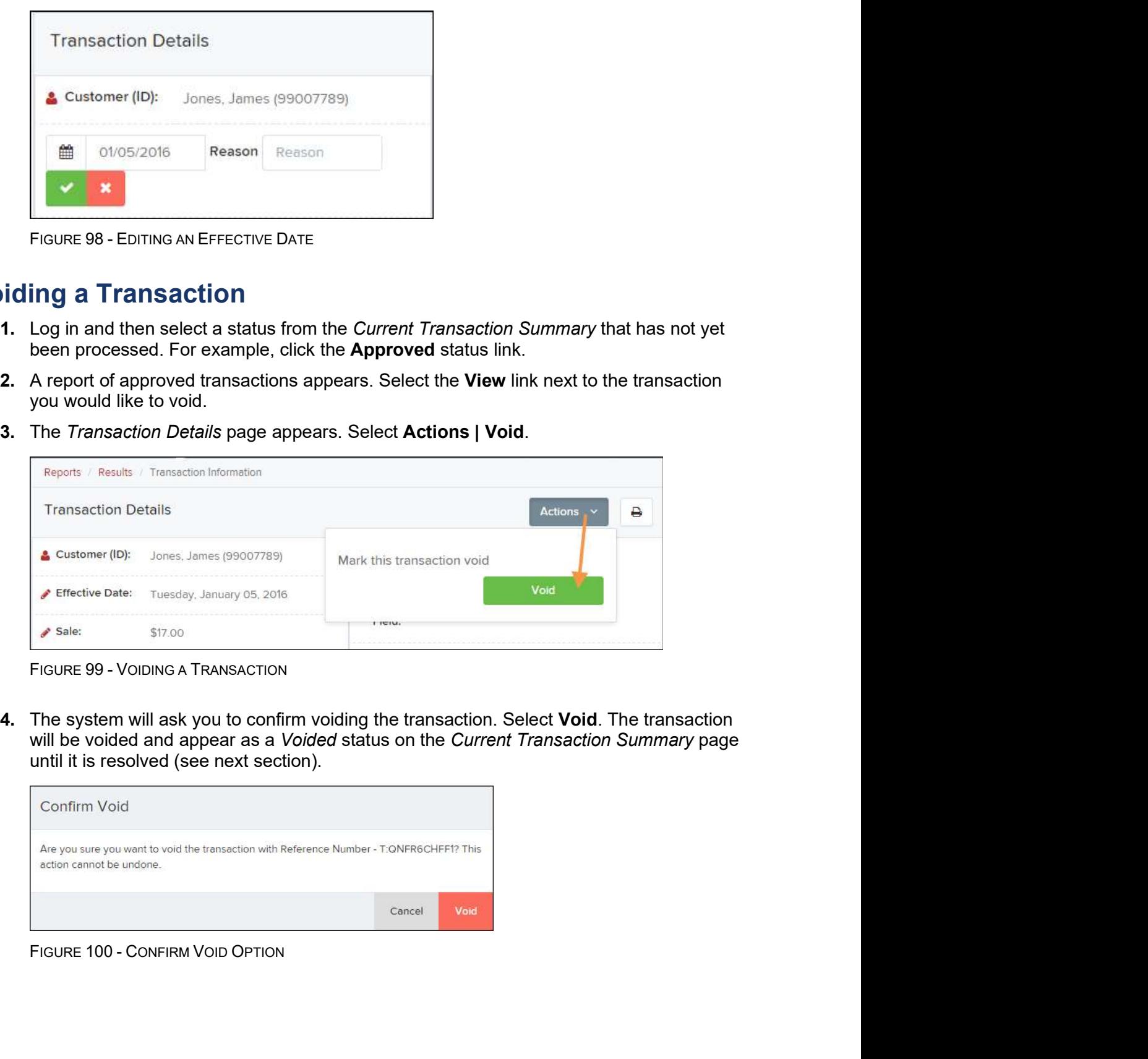

saction<br> *iny* page<br>
August 2020<br>
August 2020 will be voided and appear as a Voided status on the Current Transaction Summary page until it is resolved (see next section).

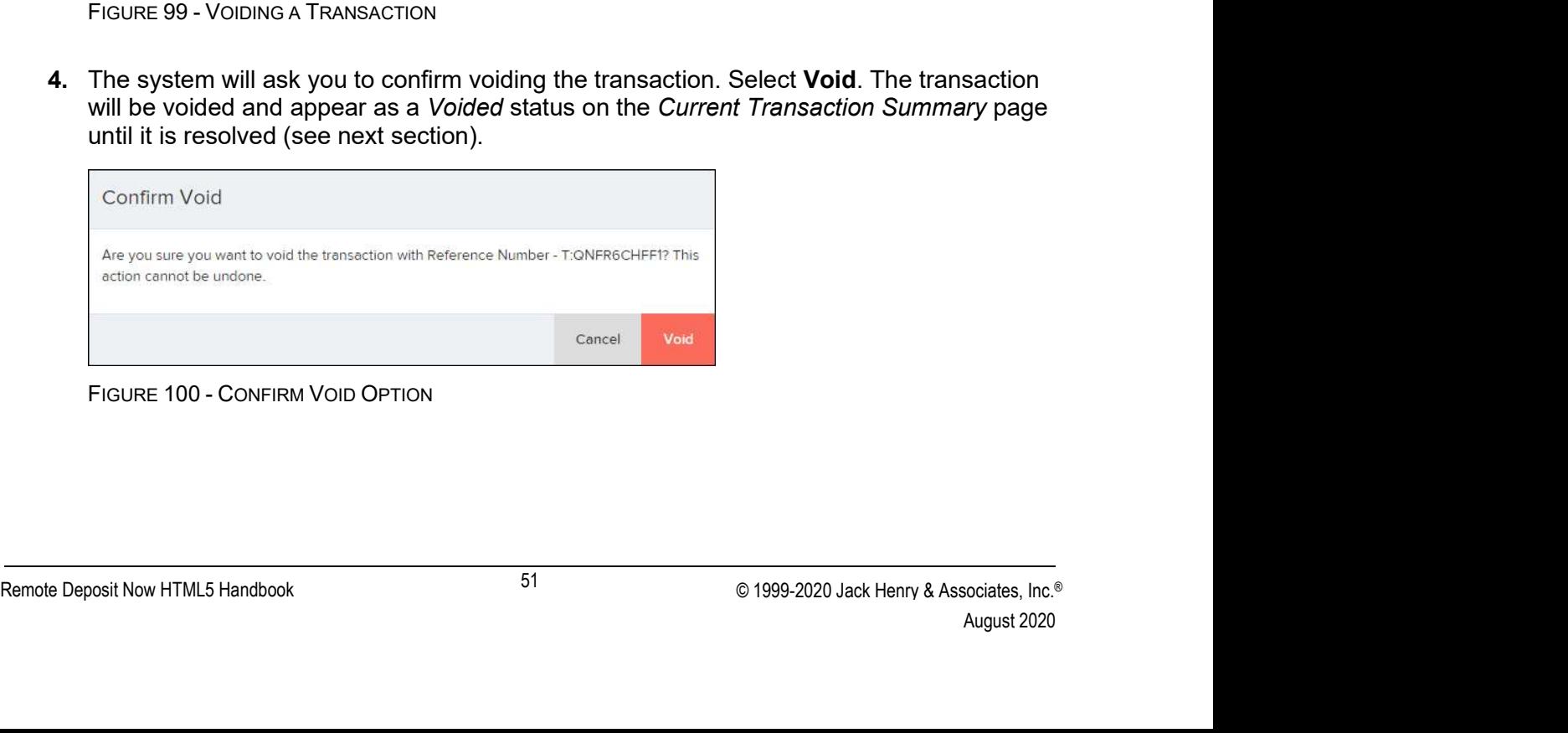

#### Resolving a Transaction

Resolving a transaction means indicating a reason why the transaction was voided for communication and auditing purposes. Once a transaction has been voided, it will appear in the Voided status, where you can opt to resolve the transaction.

1. Log in to the application and then select the Voided status from the Current Transaction Summary on the Dashboard page of the application.

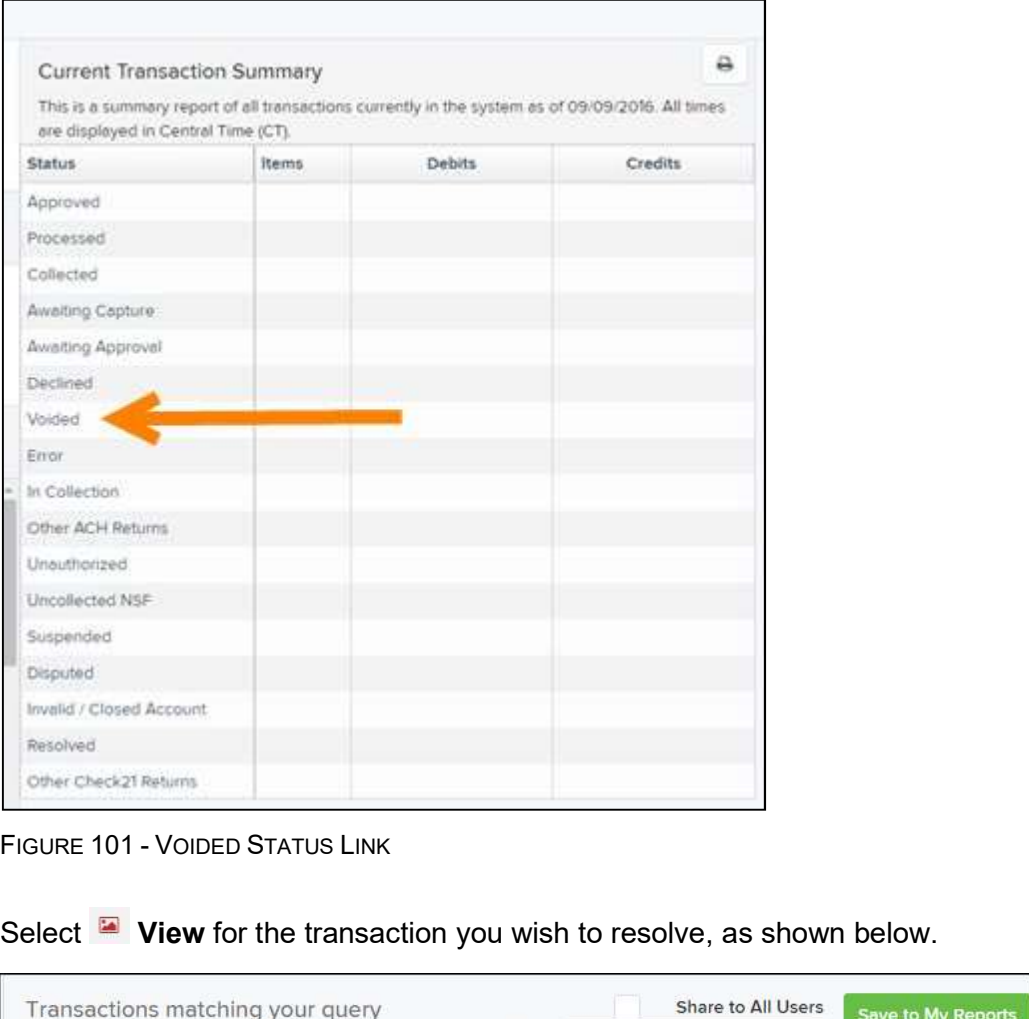

|             | Transactions matching your query               |               | Share to All Users<br>Title Transaction Voided | Save to My Reports                       |
|-------------|------------------------------------------------|---------------|------------------------------------------------|------------------------------------------|
|             | Displaying Page 1 of 1<br>Records 1 - 21 of 21 |               |                                                | $\epsilon$<br>$\mathbf{r}$<br>$\Delta$ - |
| <b>View</b> | <b>Transaction Date</b>                        | <b>Status</b> | Payment Type                                   | Name On Account                          |
| а,          | 11/16/2015 9:20:29 AM CT                       | Voided        | Checking                                       |                                          |
| <b>SA</b>   | 11/16/2015 2:50:28 PM CT                       | Voided        | Checking                                       | Ben Jerry                                |
| <b>SA</b>   | 11/16/2015 2:57:59 PM CT                       | Voided        | Checking                                       | Ben Jerry                                |

3. From the Transaction Details page, select Actions. Enter a reason for resolving the transaction. For example, the transaction was deposited in the wrong account. Select Resolve. The transaction will now appear under the Resolved status in the Current Transaction Summary.

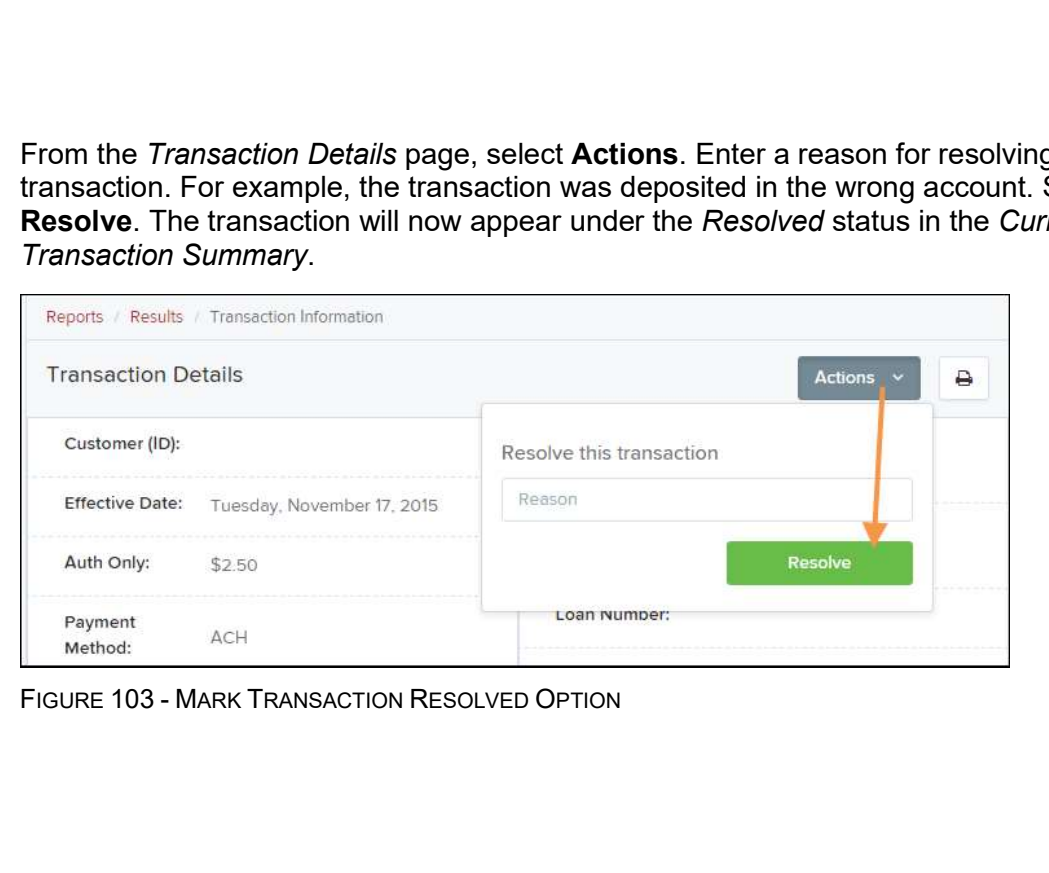

# The Reports Page

The Reports tab grants you access to a number of reports available to run.

Reports Page<br>
Stab grants you access to a number of reports available to run.<br>
Standard Reports – Provides a list of reports with pre-set filters to show specific<br>
tiems. For example, the Show Items Detected as Duplicate T  $\bullet$ Standard Reports – Provides a list of reports with pre-set filters to show specific items. For example, the Show Items Detected as Duplicate Transactions option generates information about all of the transactions that have been flagged as duplicate items in any number of deposits.

NOTE: For any Standard Report, the pre-set filters can be customized to fit your needs by altering the report filters.

- $\bullet$ You may save this report as a template for future use, and it will be available only to your profile as a user.
- Shared Reports Allows you to customize a report and save it as a template available for other users to access and use. Only the person who created this report template can delete it.
- Credits and Debits to Your Merchant Settlement Account Identifies deposits made within a date range and displays individual transaction amounts making up the deposit, with details of each transaction.

# Using the Report Builder Utility

The report builder utility can be used to create one-time queries and custom recurring daily, weekly, and monthly reports for bookkeeping, historical research, and problem solving.

There are two options when creating a customized report: New Report and New Shared Report. While both are customizable, the shared report is available to other users who have access to the system. Other users will be able to pull the shared report and use its settings to generate information. Only the user who created the shared report can delete it. and monthly reports for bookkeeping, historical research, and problem solving.<br>
The two options when creating a customized report: **New Report and New Share**<br>
1. While both are customizable, the shared report is available

1. Log in to the application, and then select Reports from the left main menu.

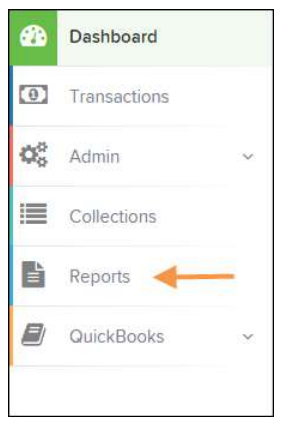

2. Click New Report or New Shared Report, if it will be available to others.

| <b>My Reports</b>                                   |                        |                       | $\overline{\phantom{0}}$ | Remote Deposit Complete Reports                                             | ۰                              |
|-----------------------------------------------------|------------------------|-----------------------|--------------------------|-----------------------------------------------------------------------------|--------------------------------|
|                                                     |                        |                       |                          | Deposit Results                                                             |                                |
|                                                     | No Records to display. |                       |                          | <b>Standard Report</b>                                                      | $\qquad \qquad =\qquad \qquad$ |
|                                                     |                        |                       |                          | Show Items that Returned NSF Today                                          |                                |
| <b>Shared Reports</b>                               |                        |                       | $\equiv$                 | Show Items that Returned Bad Account Today                                  |                                |
| <b>Report Name</b>                                  | Owner                  | <b>Report Type</b>    | Delete                   | Show Items that Charged Back Today                                          |                                |
| BH 2008.08.21.1341                                  | Barb                   | Transaction<br>Report |                          | Show Items that Settled Today                                               |                                |
| bhemmitt2                                           | Barb                   | Transaction<br>Report |                          | Show Items that Returned Other Check21 Today<br>Show Notice of Change Items |                                |
| Jennie's Report Test                                | Jennie                 | Transaction<br>Report |                          | Show Items Detected as Duplicate Transactions                               |                                |
| Jennie's Test Report #2                             | Jennie                 | Transaction<br>Report |                          |                                                                             |                                |
| Shared                                              | Karthik                | Transaction           |                          | <b>Recurring Payment Report</b>                                             | $\qquad \qquad \blacksquare$   |
| + New Report                                        | + New Shared Report    |                       |                          | Show Recurring Payments That are Disabled                                   |                                |
| FIGURE 105 - REPORT BUILDER OPTIONS FOR NEW REPORTS |                        |                       |                          |                                                                             |                                |
| Remote Deposit Now HTML5 Handbook                   |                        |                       | 55                       | © 1999-2020 Jack Henry & Associates, Inc. <sup>®</sup>                      |                                |
|                                                     |                        |                       |                          |                                                                             | August 2020                    |

3. The Report page appears. In the top bar, enter a **Title** for the report. Fill in the report<br>criteria in each of the four sections: Report Type, Date Range, Advanced, and Report<br>Column headers. criteria in each of the four sections: Report Type, Date Range, Advanced, and Report Column headers.

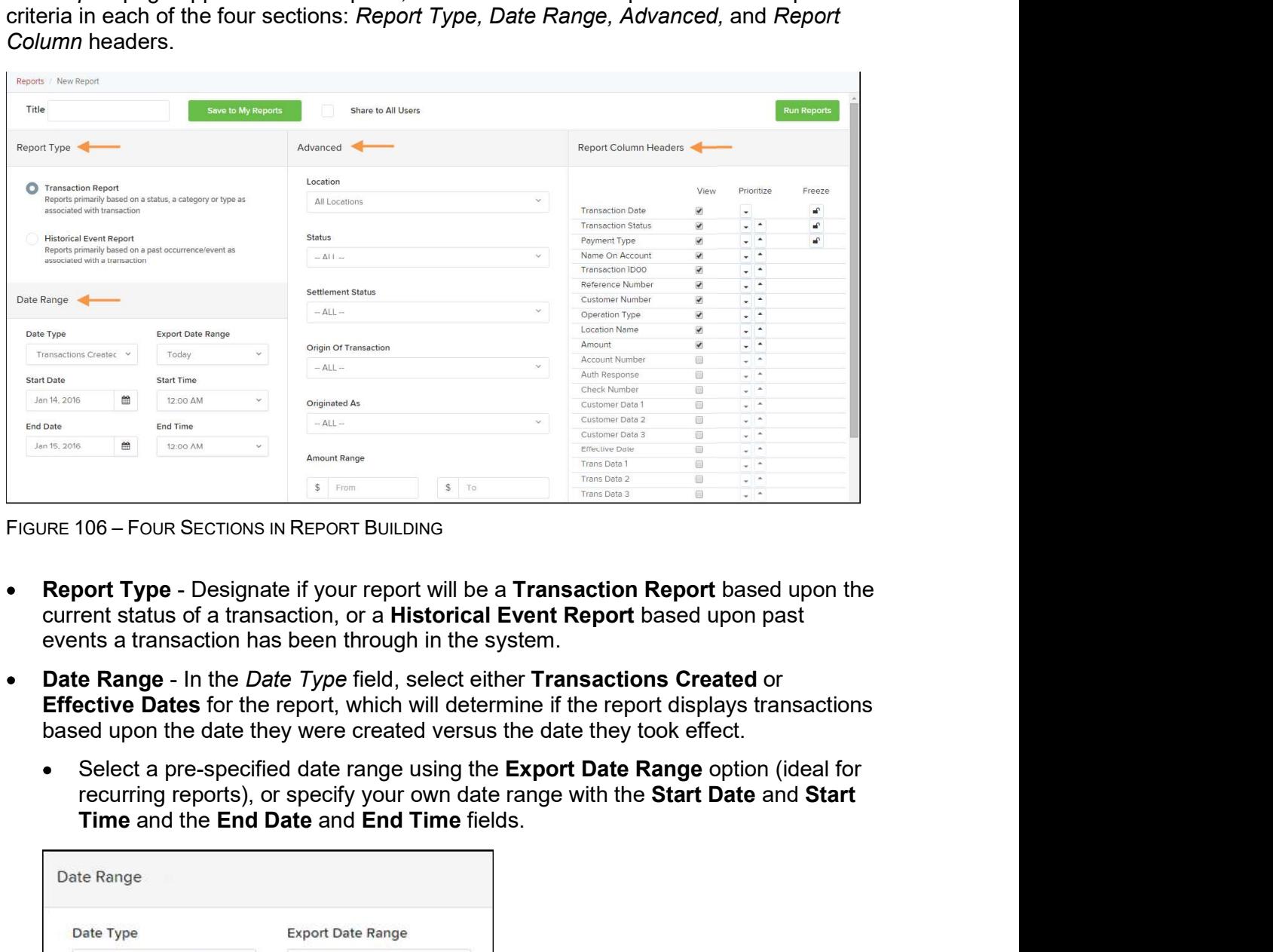

- current status of a transaction, or a Historical Event Report based upon past events a transaction has been through in the system.
- **Effective Dates** for the report, which will determine if the report displays transactions based upon the date they were created versus the date they took effect.
	- Select a pre-specified date range using the **Export Date Range** option (ideal for recurring reports), or specify your own date range with the **Start Date** and **Start**

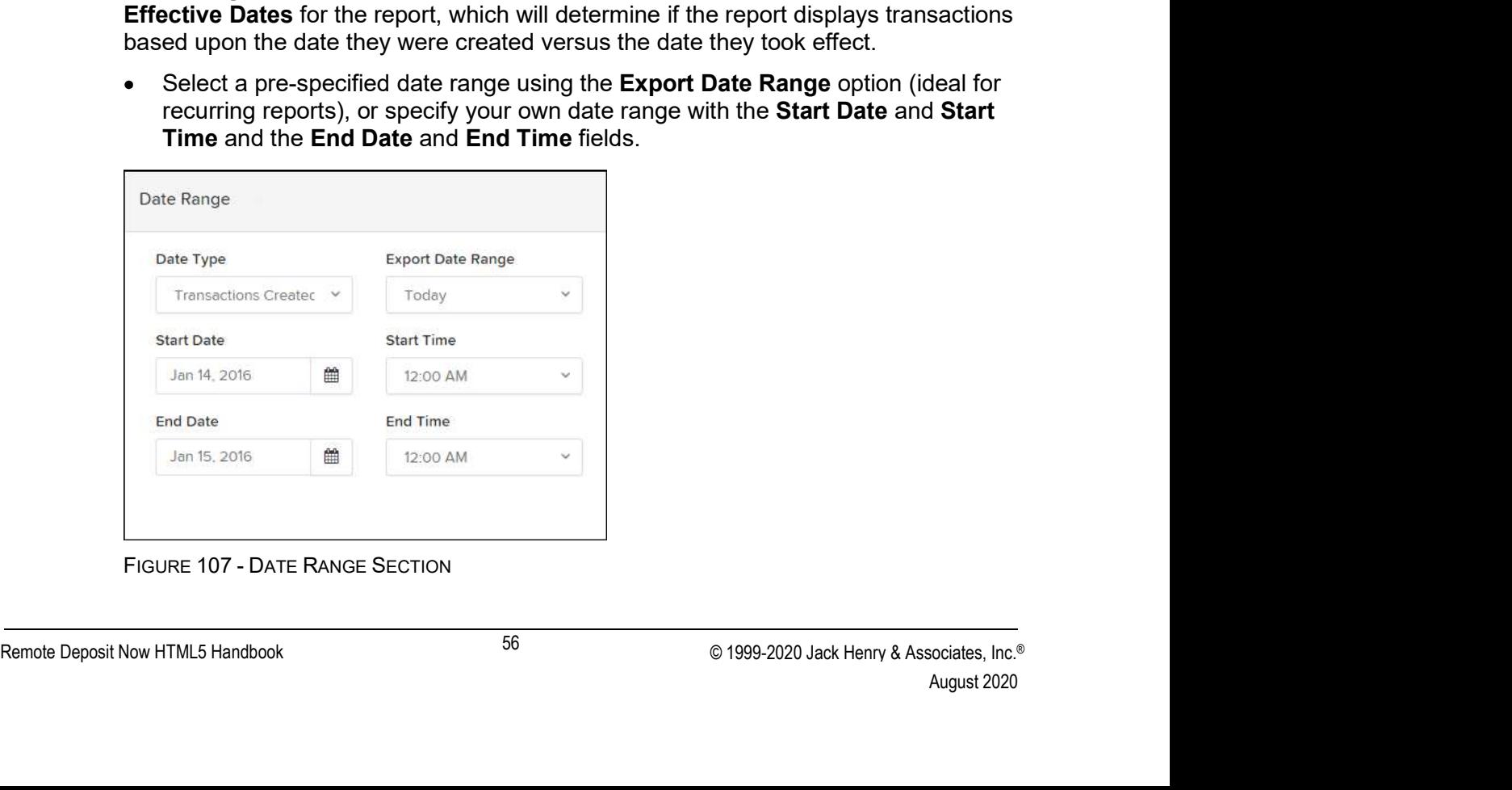

unavailable.

- NOTE: If you are creating a *Historical Event Report*, a custom date range will be<br>unavailable.<br>• Advanced Filters section, specify the Location and Status of the transaction you<br>wish to have in your report. Advanced Filters section, specify the Location and Status of the transaction you wish to have in your report.
	- Settlement Status: Whether a transaction has been deposited. Designate a  $\bullet$ single status or multiple statuses by selecting the appropriate check box(es).
	- Origin of Transaction: Determines how the transaction was received and will be  $\bullet$ coded. You may designate a single origin for the report or multiple origins by selecting the check box next to each option.
	- $\bullet$ Originated As: Specifies how the transaction will be processed. You may designate a single type or multiple types.
	- Account Type: Determines the type of transaction the report will display. You  $\bullet$ can select a specific account type or select ALL.
	- Operation: This option specifies what process a transaction has been through.  $\bullet$ You may designate one process or select **ALL**.
	- Authority Response Code: This option represents the types of return responses  $\bullet$ that can be received for a transaction. Select a specific response code or select ALL.
	- Amount Range: The From and To options allow you to look for transactions with a specific amount or between amount values in decimal format (XX.XX).
- Report Column Headers This section allows you to organize how the report displays.
	- Select the View check box next to any fields to have them show on the report.
	- Under Prioritize, use the arrows to change the order in which information appears. For example, select the upward arrow to have a field listed before others, or the select the downward arrow to have other fields listed before it.
- 57 emote Deposit Now HTML5 Handbook<br>
Fine Server to lock fields when viewing a report. This will hold certain fields in<br>
view while you explore the rest of the report information.<br>
Famole Deposit Now HTML5 Handbook<br>
Famole • Use Freeze to lock fields when viewing a report. This will hold certain fields in view while you explore the rest of the report information.

|                                                                                                    | <b>Report Column Headers</b> |   |                  |                    |
|----------------------------------------------------------------------------------------------------|------------------------------|---|------------------|--------------------|
|                                                                                                    | View                         |   |                  |                    |
|                                                                                                    |                              |   | Prioritize       | Freeze             |
| <b>Transaction Date</b>                                                                                                    | ✔                            | ٠ |                  | ₽                  |
| <b>Transaction Status</b>                                                                                                    | ✔                            |   | ۰                | சி                 |
| Payment Type                                                                                                    | ✔                            |   | $\blacktriangle$ | ๔                  |
| Name On Account                                                                                                    | ✔                            |   | ٠                |                    |
| Transaction ID00                                                                                                    | ✔                            |   | ۰                |                    |
| Reference Number                                                                                                    | ✔                            |   | ٠                |                    |
| Customer Number                                                                                                    | ✔                            |   | $\blacktriangle$ |                    |
| Operation Type                                                                                                    | ✔                            |   | ٠                |                    |
| Location Name                                                                                                    | ✔                            |   | ۰                |                    |
|                                                                                                    |                              |   |                  |                    |
|                                                                                                    | $\overline{\mathcal{L}}$     |   | $\blacktriangle$ |                    |
| Amount<br>FIGURE 108 - REPORT COLUMN HEADERS SECTION<br>At this time, you may choose to select the <b>Share to All Users</b> check box if you want to<br>have this report available for other users to view. If you selected New Shared Report<br>previously, this box will already be selected.<br>Alternatively, you may wish to save the report for your own use at a later time by<br>selecting Save to My Reports. This option will both save the report and generate a<br>report to view.<br>Reports / New Report |                              |   |                  |                    |
| Title A sample report title                                                                                                    | Save to My Reports           |   |                  | Share to All Users |

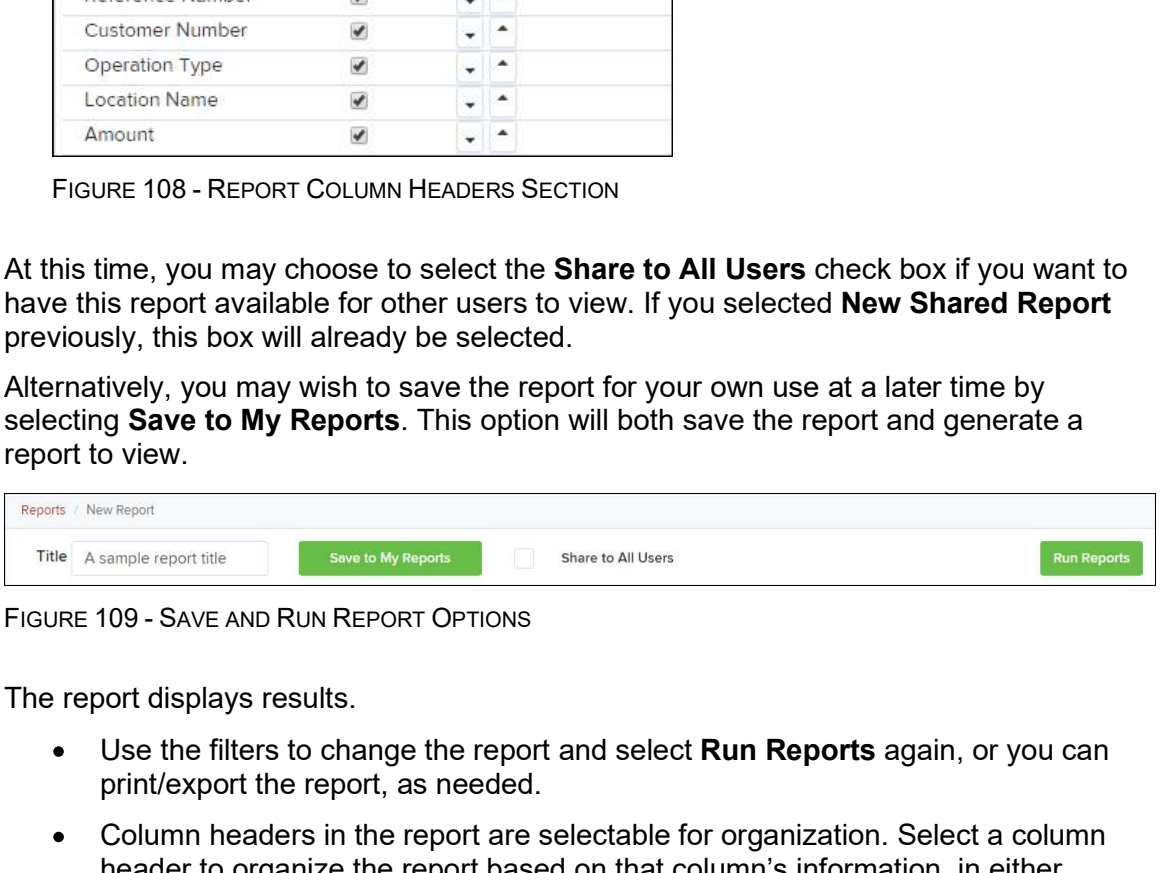

- Use the filters to change the report and select **Run Reports** again, or you can print/export the report, as needed.
- The report displays results.<br>
 Use the filters to change the report and select **Run Reports** again, or you can<br>
print/export the report, as needed.<br>
 Column headers in the report are selectable for organization. Select a nd Canada<br>
umn<br>
Pr<br>
August 2020<br>
August 2020<br>
August 2020<br>
August 2020 **Example 108 - REPORT COLUMN HEADERS SECTION**<br>
Since the Share to **All Users** check box if you want to<br>
since port available for other users to view. If you selected **New Shared Report**<br>
Bly, this box will already be selec Here to organize the report based on that column's information, To change the report tends of the report of the report of the report of the report of the report of the report of the report of the report of the report of th ime, you may choose to select the **Share to All Users** check box if you want to<br>is report available for other users to view. If you selected **New Shared Report**<br>sly, this box will already be selected.<br>Wively, you may wish (designated by a downward arrow). To change the report template, adjust the report filters as desired, and select the report of the report of the report and generate a<br>
To view.<br>
To change the report of the report of the report and generate a<br>
not displays Note that the Share to MIV News, The sure to select the Share to Share to Share to the Share to select the select the sport of the report of the report are selectable for organization. Select a column header to organizatio
	- Select View to the left of an item to view more details about the transaction.
	- Save to My Reports, which will save the filter options as a template for later use.

for others to use.

### Additional Reports

Additional Reports<br>For information on additional reports available to you, please review the *User Reports<br>Handbook*. Handbook.